# Panduan Pengguna Dell S2218M/S2318M

No. Model: S2218M/S2318M Model resmi: S2218Mc/S2318Mc

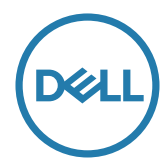

# Catatan, Perhatian, dan Peringatan

**CATATAN:** CATATAN menunjukkan adanya informasi penting yang membantu Anda menggunakan komputer dengan lebih baik.

 $\triangle$  PERHATIAN: PERHATIAN menunjukkan kemungkinan bahaya pada perangkat keras atau hilangnya data jika petunjuk tidak dipatuhi.

PERINGATAN: PERINGATAN menunjukkan kemungkinan bahaya kerusakan properti, cedera atau kematian.

2017 - 1 Rev. A00

\_\_\_\_\_\_\_\_\_\_\_\_\_\_\_\_\_\_\_\_\_\_\_\_\_

Informasi dalam dokumen ini dapat berubah sewaktu-waktu tanpa pemberitahuan sebelumnya.

<sup>© 2017</sup> Dell Inc. Semua hak dilindungi undang-undang.

Dilarang keras memperbanyak materi ini dengan cara apa pun tanpa izin tertulis dari Dell Inc.

Merek dagang yang digunakan dalam teks ini: *Dell* dan logo *DELL* adalah merek dagang dari Dell Inc.; *Microsoft* dan *Windows* adalah merek dagang atau merek dagang terdaftar dari Microsoft. Perusahaan di Amerika Serikat dan/atau negara lainnya, *Intel* adalah merek dagang terdaftar dari Intel Corporation di AS dan negara lainnya; ATI adalah merek dagang dari Advanced Micro Devices, Inc. ENERGY STAR adalah merek dagang terdaftar dari U.S. Environmental Protection Agency. Sebagai mitra ENERGY STAR, Dell Inc. menetapkan bahwa produk ini telah mematuhi pedoman ENERGY STAR untuk efisiensi energi. Merek dagang dan nama dagang lainnya yang mungkin digunakan dalam dokumen ini mengacu pada entitas yang mengklaim merek dan nama atau produk mereka. Dell Inc. melepaskan tanggung jawab hukumnya atas kepentingan eksklusif dalam merek dagang dan nama dagang selain miliknya sendiri.

# **Daftar Isi**

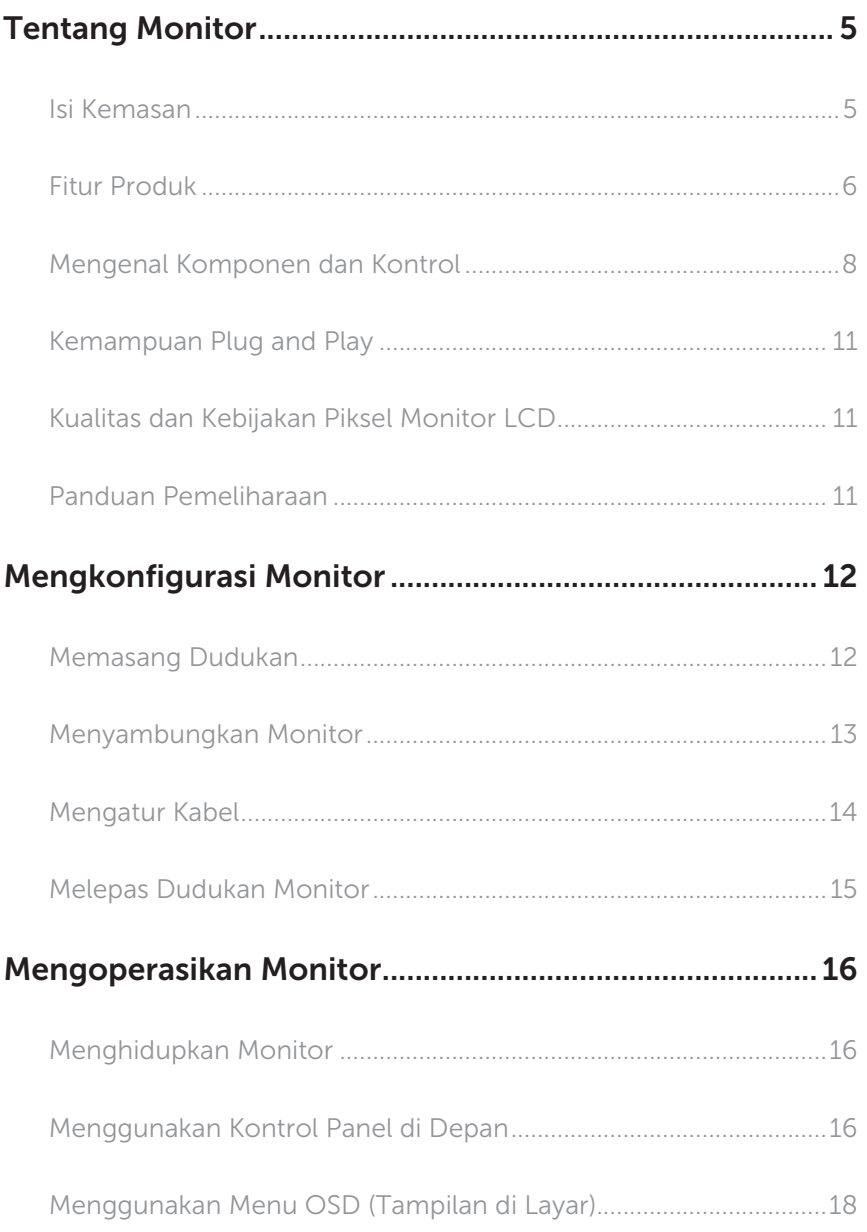

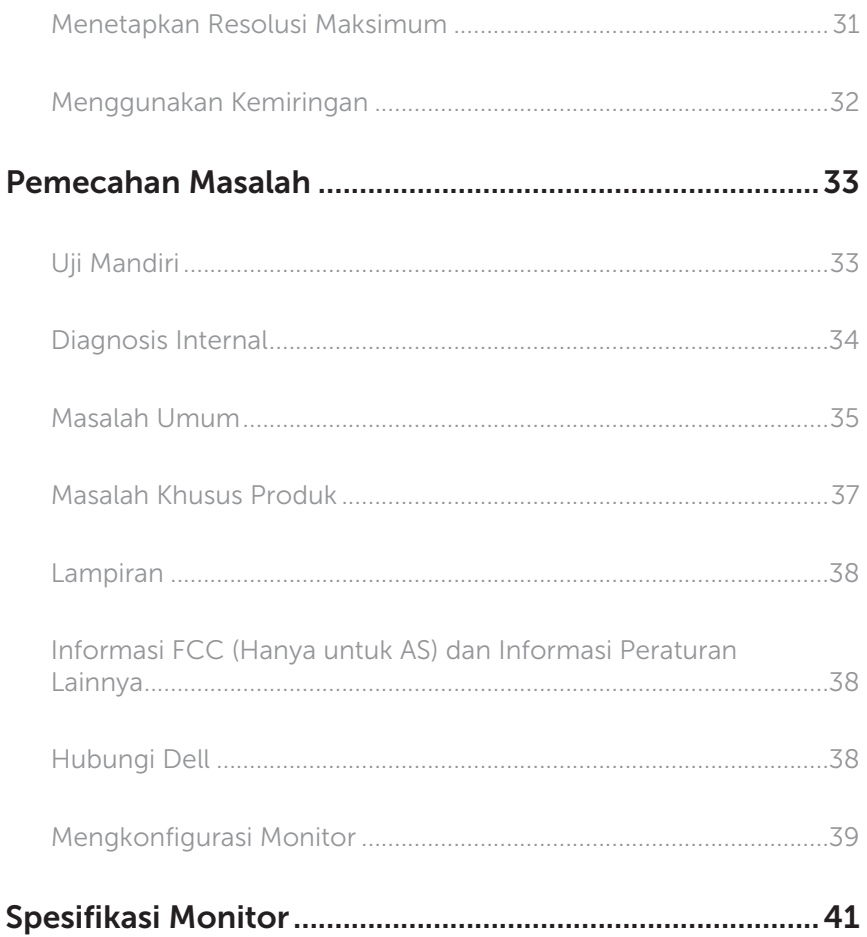

# <span id="page-4-0"></span>Tentang Monitor

### Isi Kemasan

Monitor dilengkapi komponen yang ditunjukkan di bawah ini. Pastikan Anda menerima semua komponen dan [Hubungi Dell](#page-37-1) jika ada yang hilang.

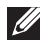

CATATAN: Sejumlah komponen mungkin merupakan komponen opsional dan mungkin tidak disertakan dengan monitor Anda. Sejumlah fitur atau media mungkin tidak tersedia di negara tertentu.

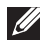

CATATAN: Agar dapat mengkonfigurasi dengan dudukan lain, lihat panduan konfigurasi dudukan yang sesuai untuk mengetahui petunjuk konfigurasi.

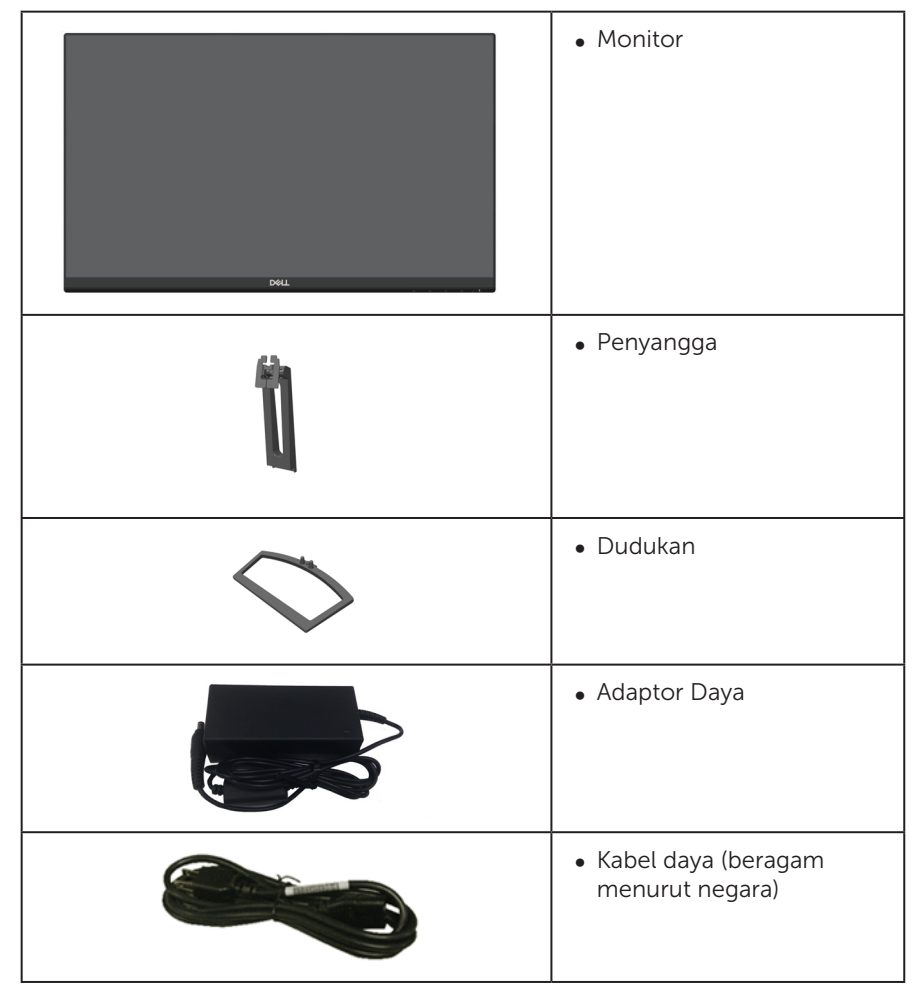

<span id="page-5-0"></span>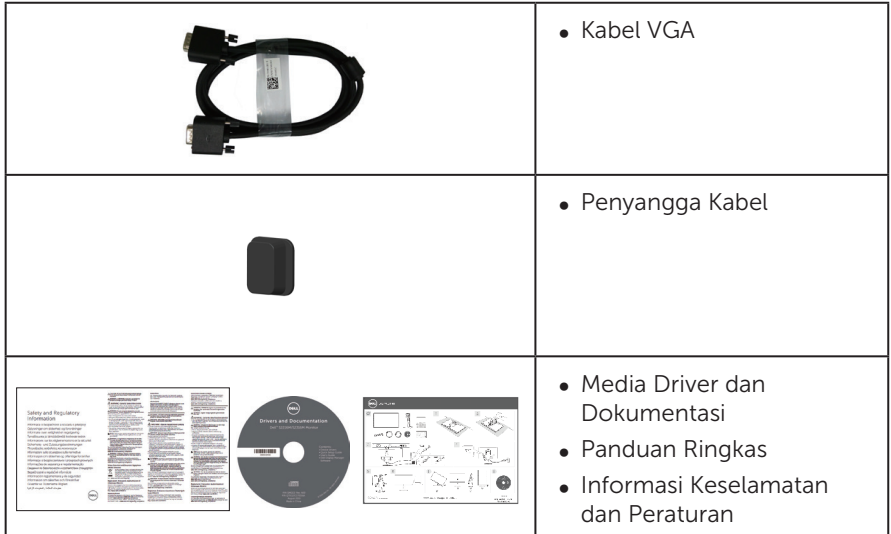

# Fitur Produk

Tampilan panel datar **Dell S2218M\_S2318M** memiliki susunan aktif, Thin-Film Transistor (TFT), Liquid Crystal Display (LCD), dan lampu LED. Fitur monitor mencakup:

- ∞ S2218M: Jangkauan area tampilan 54,61 cm (21,5 inci) (diukur secara diagonal). Resolusi 1920 x 1080, plus dukungan layar penuh untuk resolusi rendah.
- S2318M: Jangkauan area tampilan 58.42 cm (23 inci) (diukur secara diagonal). Resolusi 1920 x 1080, plus dukungan layar penuh untuk resolusi rendah.
- ∞ Sudut tampilan lebar yang memungkinkan Anda melihat dari posisi duduk atau berdiri, maupun sewaktu beralih dari sisi ke sisi.
- Kemampuan plug and play jika didukung sistem.
- ∞ Penyesuaian OSD (Tampilan pada Layar) untuk kemudahan optimalisasi layar dan konfigurasi.
- ∞ Perangkat lunak dan media dokumentasi mencakup INF (Information File), ICM (Image Color Matching File), dan dokumentasi produk.
- ∞ Dell Display Manager Software disertakan (terdapat dalam CD yang diberikan bersama monitor).
- Monitor bersertifikasi Energy Star.
- ∞ Keamanan slot kunci.
- ∞ Dapat beralih dari rasio aspek lebar menjadi rasio aspek standar dengan mempertahankan kualitas gambar.
- ∞ Layar bersertifikasi TCO.
- ∞ BFR/PVC-Dikurangi (papan rangkaiannya terbuat dari laminasi bebas BFR/PVC).
- Rasio Kontras Dinamis Tinggi (8.000.000:1).
- Daya siaga 0,3 W ketika berada pada mode tidur.
- ∞ Alat pengukur energi menunjukkan tingkat energi yang digunakan oleh monitor secara aktual.
- ∞ Mengoptimalkan kenyamanan mata dengan layar bebas kedip dan fitur ComfortView yang akan meminimalkan emisi cahaya biru.

### <span id="page-7-0"></span>Mengenal Komponen dan Kontrol

### Tampilan Depan

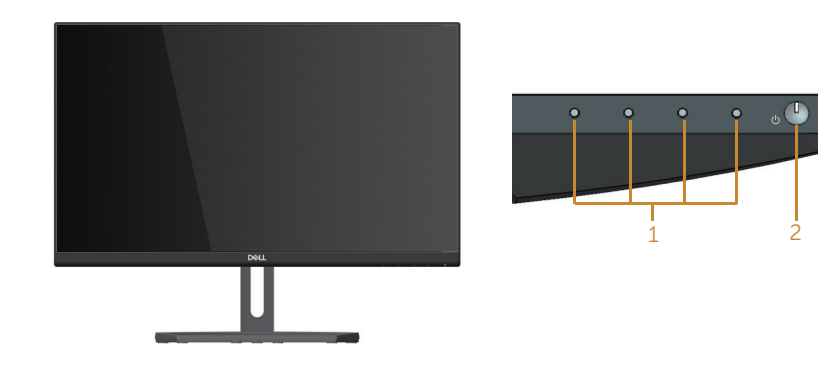

#### Kontrol panel depan

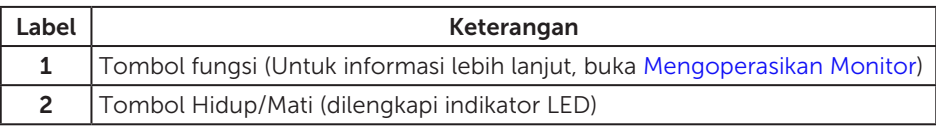

**CATATAN:** Untuk layar dengan bezel mengkilap, pengguna harus mempertimbangkan penempatan layar karena refleksi permukaan terang dan cerah di sekitar pada bezel dapat mengganggu.

### Tampilan Belakang

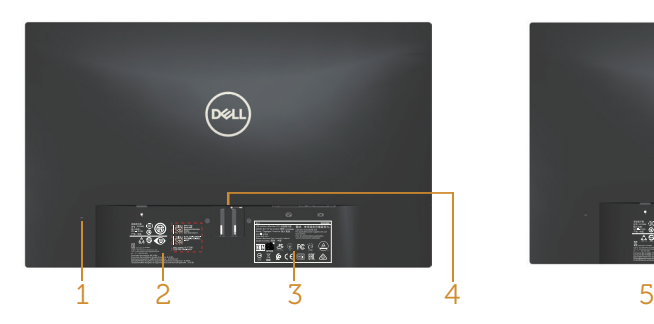

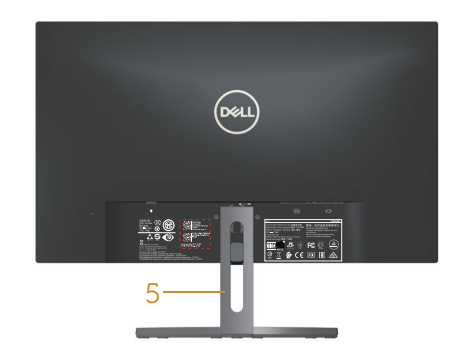

#### Tampilan Belakang tanpa dudukan monitor

Tampilan belakang dengan dudukan monitor

| Label        | Keterangan                                                            | Penggunaan                                                                                                    |
|--------------|-----------------------------------------------------------------------|----------------------------------------------------------------------------------------------------|
| 1            | Keamanan - Slot kunci                                                 | Mengencangkan monitor dengan kunci<br>pengaman (kunci pengaman tidak<br>disertakan).                                                                                                    |
| $\mathbf{P}$ | Label resmi (termasuk nomor seri<br>Kode batang dan label Tag Servis) | Berisi ketentuan peraturan. Baca label<br>ini jika Anda perlu menghubungi Dell<br>untuk mendapatkan dukungan teknis.<br>Tag servis Dell digunakan untuk tujuan<br>jaminan dan manajemen layanan<br>pelanggan Dell serta sebagai data sistem<br>basis. |
| 3            | Tulisan informasi peraturan                                           | Berisi ketentuan peraturan.                                                                                                    |
| 4            | Tombol pelepas dudukan                                                | Melepas dudukan dari monitor.                                                                                                    |
| 5            | Slot pengaturan kabel                                                 | Gunakan untuk mengatur kabel dengan<br>memasukkannya ke slot.                                                                                                    |

### Tampilan Samping

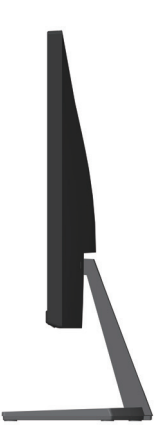

### Tampilan Bawah

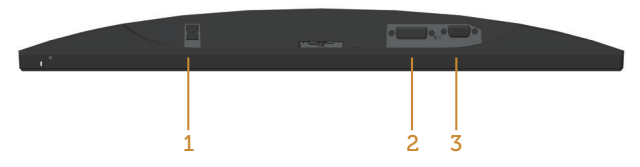

#### Tampilan bawah tanpa dudukan monitor

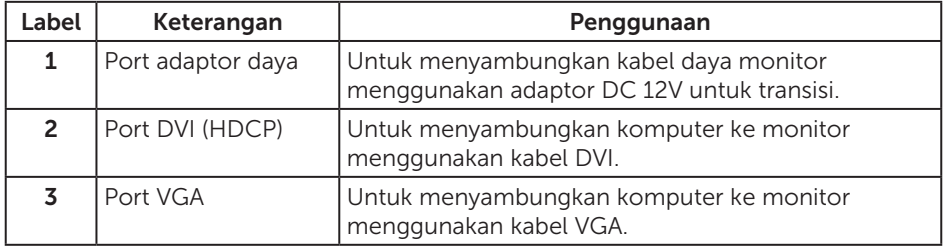

### <span id="page-10-0"></span>Kemampuan Plug and Play

Anda dapat memasang monitor dalam sistem apa pun yang kompatibel dengan Plug and Play. Monitor akan secara otomatis menyediakan EDID (Extended Display Identification Data) untuk sistem komputer yang menggunakan protokol DDC (Display Data Channel) agar sistem dapat mengkonfigurasi sendiri dan mengoptimalkan pengaturan monitor. Sebagian besar instalasi monitor adalah otomatis, namun Anda dapat memilih pengaturan yang berbeda jika diinginkan. Untuk informasi selengkapnya tentang mengubah pengaturan monitor, lihat [Mengoperasikan Monitor](#page-15-1).

### Kualitas dan Kebijakan Piksel Monitor LCD

Selama proses produksi monitor LCD, tidak jarang terjadi bahwa satu atau beberapa piksel menjadi tetap dalam kondisi yang tidak berubah. Kondisi tersebut tidak mudah untuk dilihat dan tidak mempengaruhi kualitas atau penggunaan layar. Untuk informasi lebih lanjut tentang Kualitas dan Kebijakan Piksel Monitor Dell, kunjungi situs Dukungan Dell di: [www.dell.com/support/monitors](http://www.dell.com/support/monitors).

### Panduan Pemeliharaan

#### Membersihkan Monitor

A PERINGATAN: Sebelum membersihkan monitor, lepas kabel daya monitor dari stopkontak.

PERHATIAN: Baca dan ikuti [Petunjuk Keselamatan](#page-37-2) sebelum membersihkan monitor.

Untuk tindakan terbaik, ikuti petunjuk dalam daftar di bawah ini sewaktu membuka kemasan, membersihkan atau menangani monitor:

- ∞ Untuk membersihkan layar antistatis, lembabkan kain lembut dan bersih dengan air. Jika memungkinkan, gunakan tisu khusus pembersih layar atau larutan yang cocok untuk lapisan antistatis. Jangan gunakan bensin, tiner, amonia, pembersih abrasif, atau udara yang dikompresi.
- ∞ Gunakan kain hangat yang sedikit basah untuk membersihkan monitor. Hindari penggunaan deterjen apa pun karena deterjen tertentu akan meninggalkan noda putih pada monitor.
- ∞ Jika Anda melihat bubuk putih saat mengeluarkan monitor dari kemasan, seka dengan kain.
- ∞ Tangani monitor dengan hati-hati karena monitor berwarna lebih gelap akan lebih mudah tergores dan menimbulkan noda putih dibandingkan monitor berwarna lebih terang.
- ∞ Untuk membantu mempertahankan monitor dengan kualitas gambar terbaik, gunakan screen saver yang berubah secara dinamis dan matikan monitor bila tidak digunakan.

# <span id="page-11-0"></span>Mengkonfigurasi Monitor

### Memasang Dudukan

**CATATAN:** Penyangga tidak terpasang saat monitor dikirim dari pabrik.

**CATATAN:** Langkah berikut berlaku untuk monitor dengan dudukan.

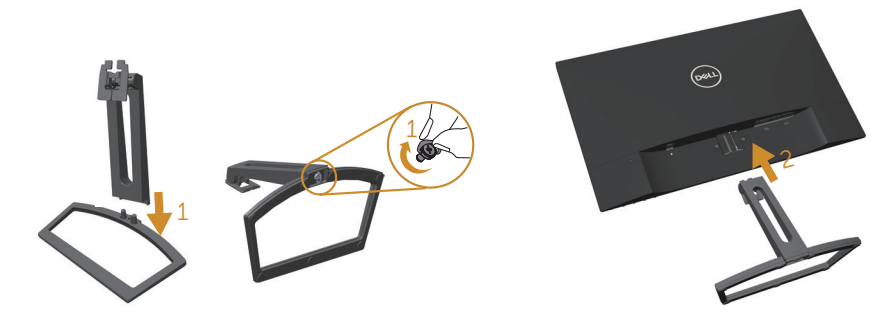

Untuk memasang dudukan monitor:

- 1. Sesuaikan pengangkat dudukan dan landasan dudukan sekaligus, kemudian kencangkan sekrup pada landasan dudukan.
- 2. Sejajarkan kedua tab pada bagian atas dudukan dengan lekukan di bagian belakang monitor. Tekan dudukan sampai pas pada tempatnya.

### <span id="page-12-0"></span>Menyambungkan Monitor

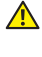

**A.** PERINGATAN: Sebelum memulai prosedur di bagian ini, ikuti Petunjuk [Keselamatan](#page-37-2).

**CATATAN:** Jangan sambungkan semua kabel ke komputer pada saat bersamaan.

Untuk menyambungkan monitor ke komputer:

- 1. Matikan komputer, lalu lepas kabel daya.
- 2. Sambungkan kabel konektor layar putih (DVI digital) atau biru (VGA analog) ke port video terkait di bagian belakang komputer. Jangan gunakan kedua kabel tersebut secara bersamaan. Gunakan kedua kabel hanya bila tersambung ke dua komputer berbeda dengan sistem video yang sesuai.

#### Menyambungkan kabel VGA

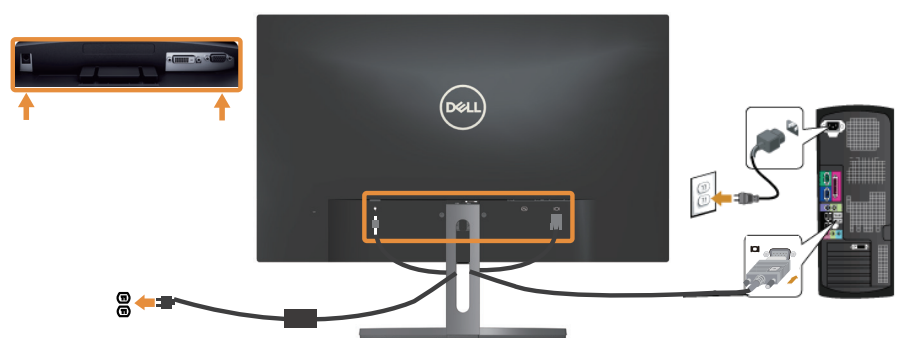

Menyambungkan kabel HDMI (Pembelian Opsional)

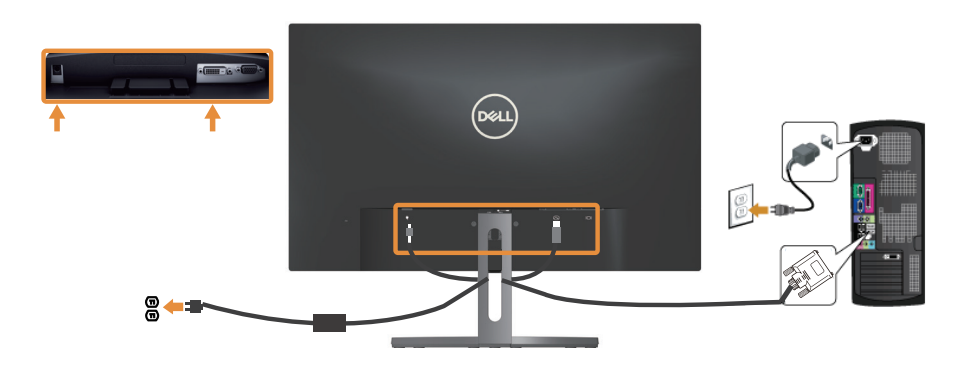

### <span id="page-13-0"></span>Mengatur Kabel

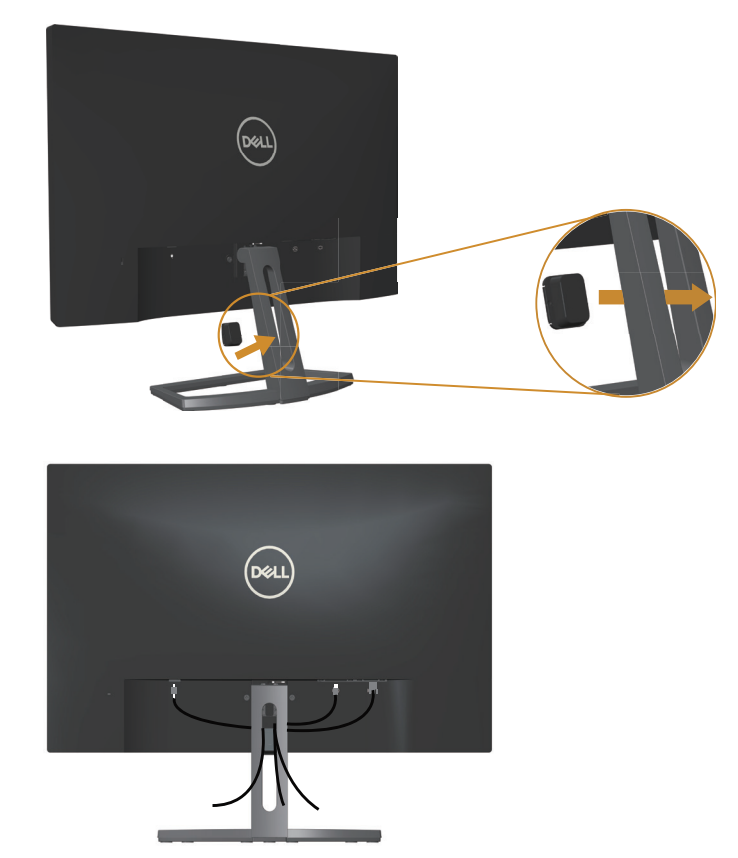

Setelah menyambungkan semua kabel yang diperlukan ke monitor dan komputer, atur semua kabel seperti yang ditampilkan di atas.

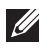

CATATAN: Setelah kabel tersambung, sambungan kabel harus dilepas kembali untuk dirutekan melalui lubang.

### <span id="page-14-0"></span>Melepas Dudukan Monitor

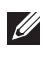

**CATATAN:** Agar layar LCD tidak tergores sewaktu melepas dudukan, pastikan monitor diletakkan pada permukaan yang lembut dan bersih.

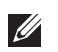

CATATAN: Langkah berikut berlaku untuk monitor dengan dudukan.

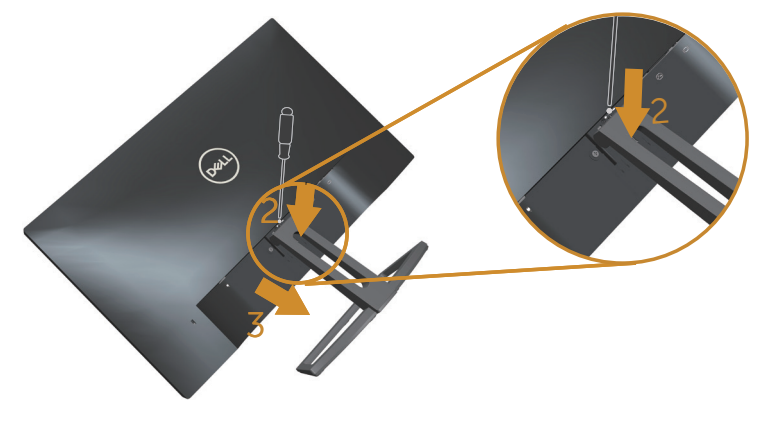

Untuk melepas dudukan:

- 1. Tempatkan monitor di atas kain lembut atau bantal.
- 2. Gunakan obeng tipis dan panjang untuk melepas pengait.
- 3. Setelah kait terlepas, lepas dudukan dari monitor.

# <span id="page-15-1"></span><span id="page-15-0"></span>Mengoperasikan Monitor

### Menghidupkan Monitor

Tekan tombol  $\bigcirc$  untuk menghidupkan monitor.

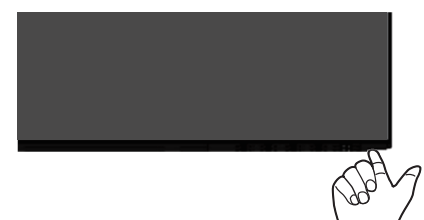

# Menggunakan Kontrol Panel di Depan

Gunakan tombol di bagian depan monitor untuk menyesuaikan tampilan gambar.

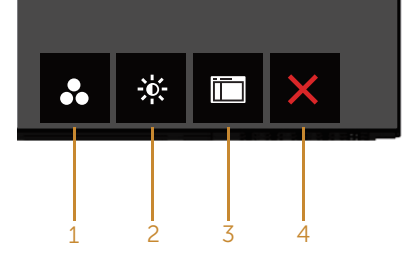

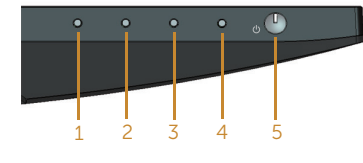

Control buttons

Tabel berikut berisi penjelasan tentang tombol panel depan:

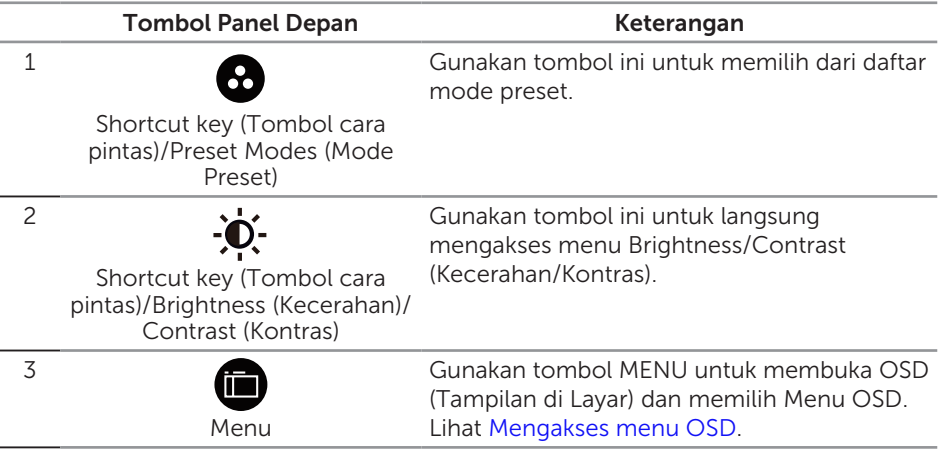

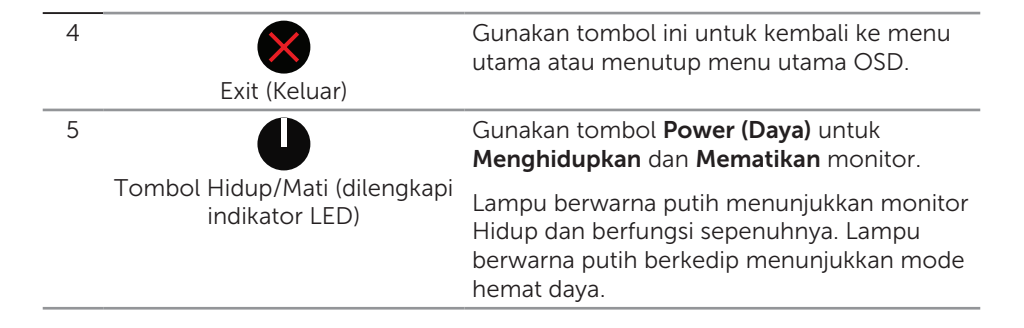

### Kontrol OSD

Gunakan tombol di bagian depan monitor untuk menyesuaikan pengaturan gambar.

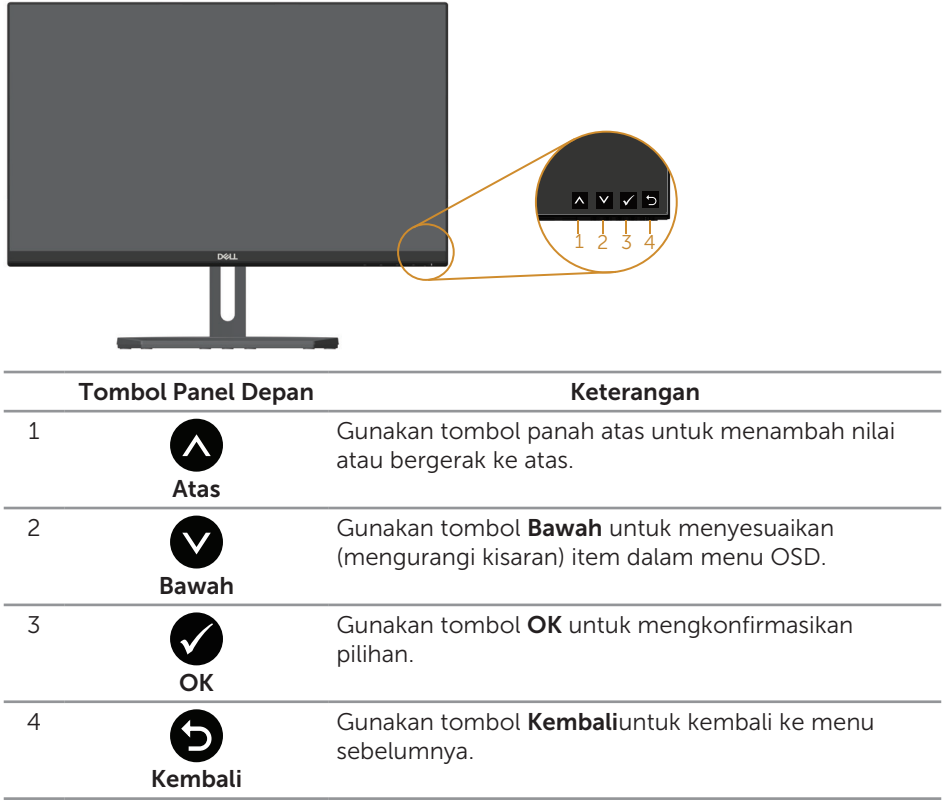

### <span id="page-17-0"></span>Menggunakan Menu OSD (Tampilan di Layar)

#### <span id="page-17-1"></span>Mengakses menu OSD

**CATATAN:** Jika Anda mengubah pengaturan, lalu melanjutkan ke menu lain atau keluar dari menu OSD, monitor akan menyimpan perubahan tersebut secara otomatis. Perubahan juga akan disimpan jika Anda mengubah pengaturan dan menunggu hingga menu OSD ditutup.

1. Tekan tombol **in** untuk menampilkan menu utama OSD.

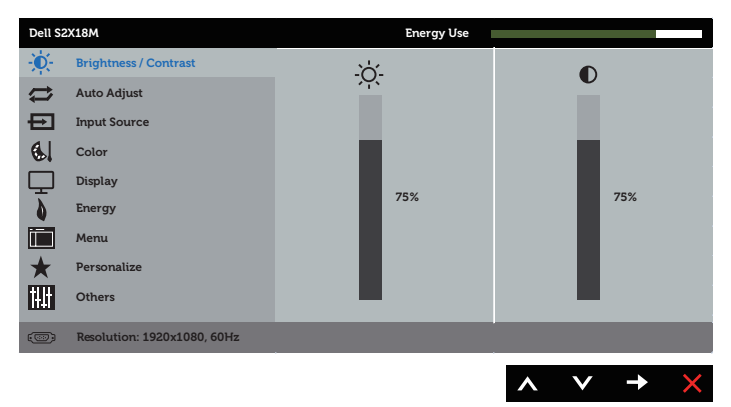

#### Menu Utama untuk input analog (VGA)

- 2. Tekan tombol  $\bigotimes$  dan  $\bigotimes$  untuk beralih di antara pilihan pengaturan. Saat Anda berpindah dari satu ikon ke ikon lainnya, nama pilihan akan disorot. Lihat tabel berikut yang berisi daftar lengkap tentang semua pilihan yang tersedia untuk monitor.
- **3.** Tekan tombol  $\bullet$  sekali untuk mengaktifkan pilihan yang disorot.
- 4. Tekan tombol  $\bigcirc$  dan  $\bigcirc$  untuk memilih parameter yang diinginkan.
- 5. Tekan  $\bigcirc$ , lalu gunakan tombol  $\bigcirc$  dan  $\bigcirc$ , berdasarkan indikator pada menu, untuk membuat perubahan.
- 6. Pilih tombol  $\bigcirc$  untuk kembali ke menu utama.

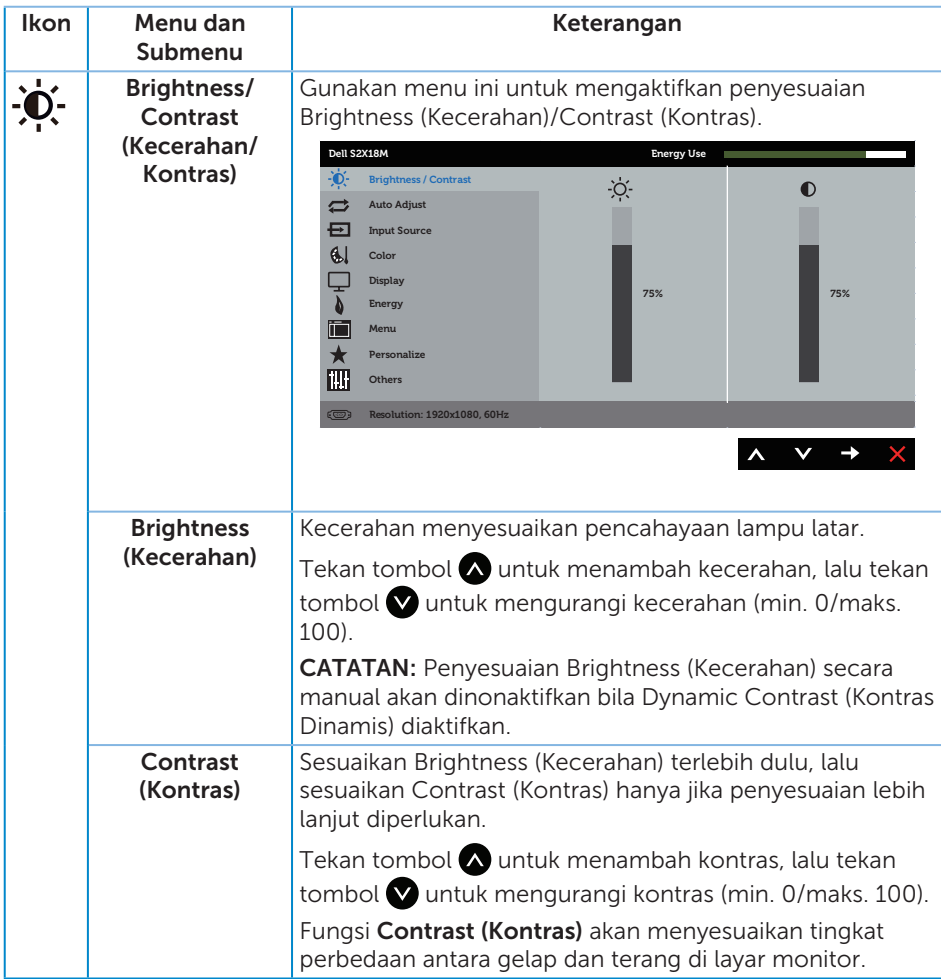

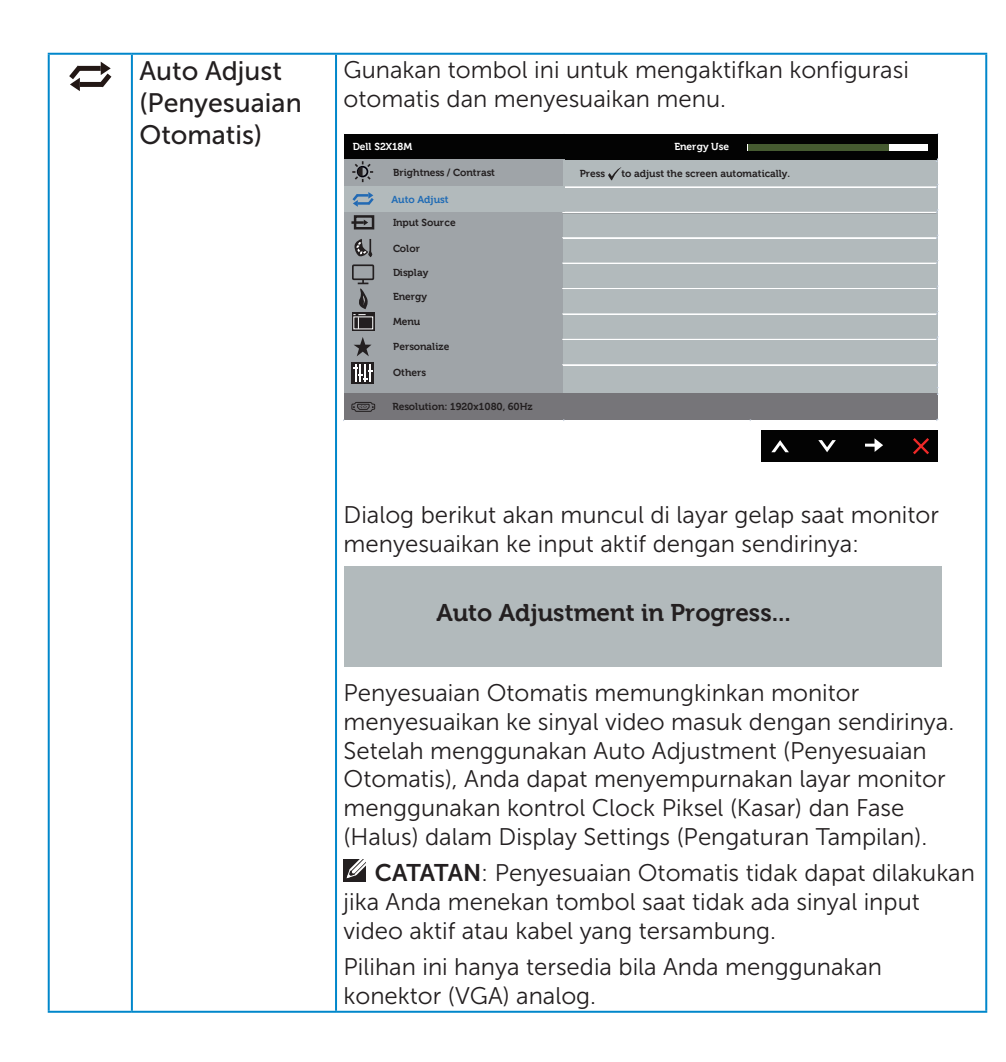

<span id="page-20-0"></span>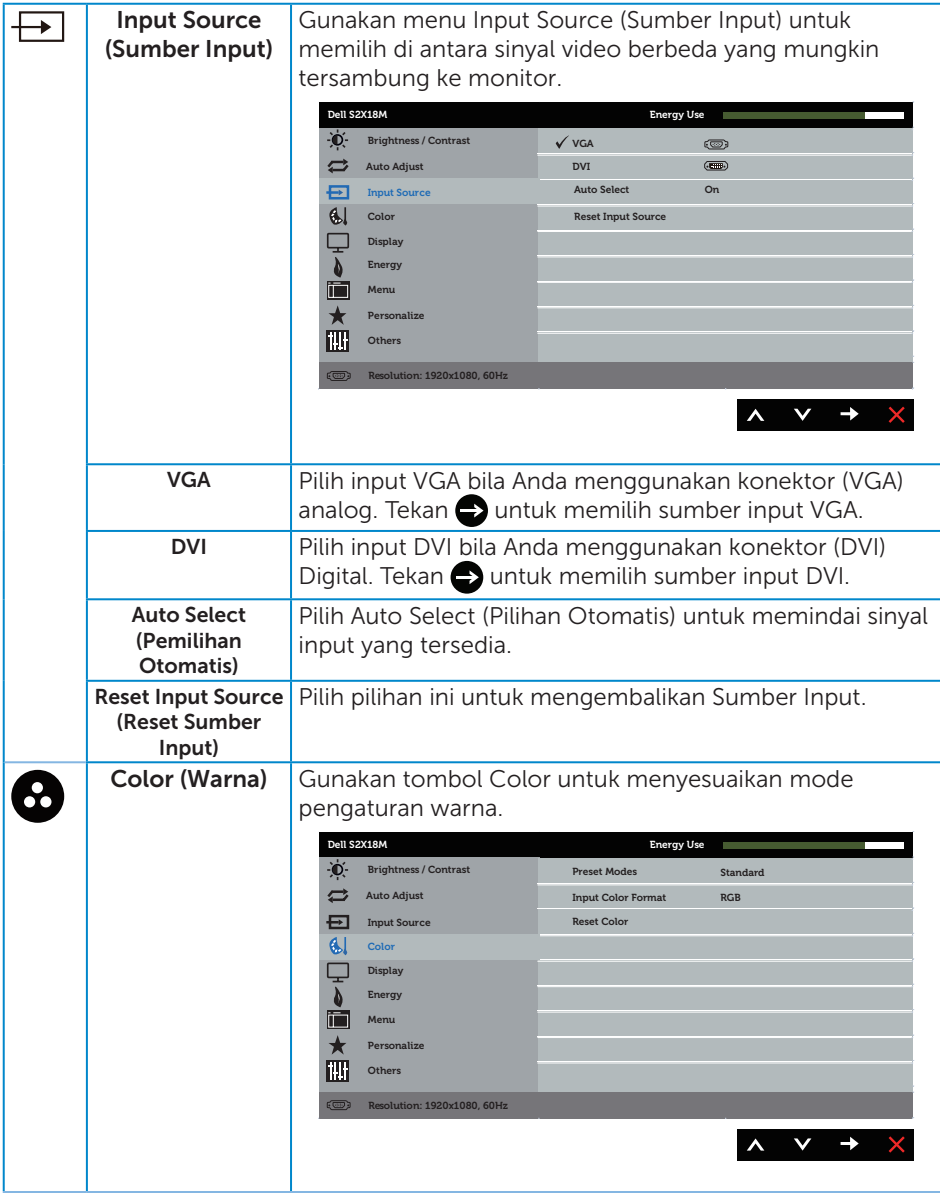

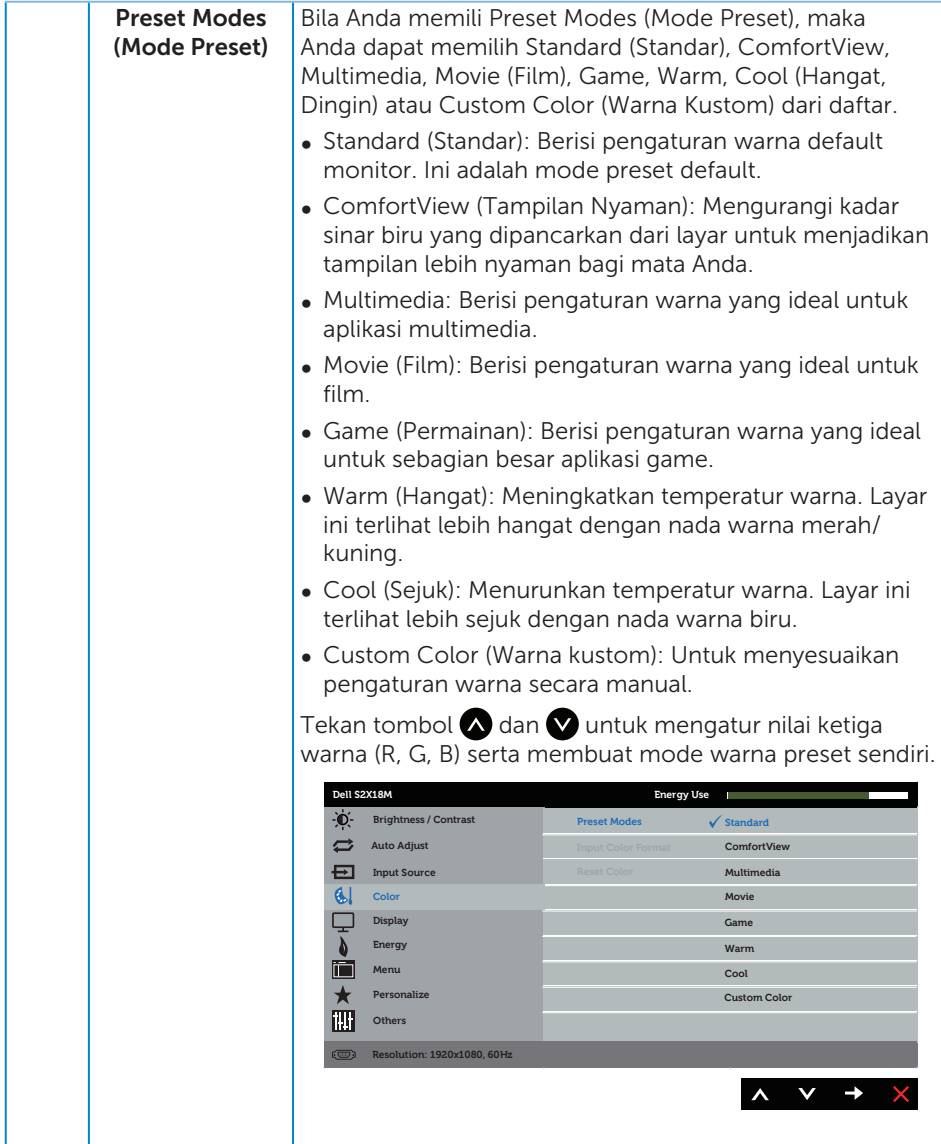

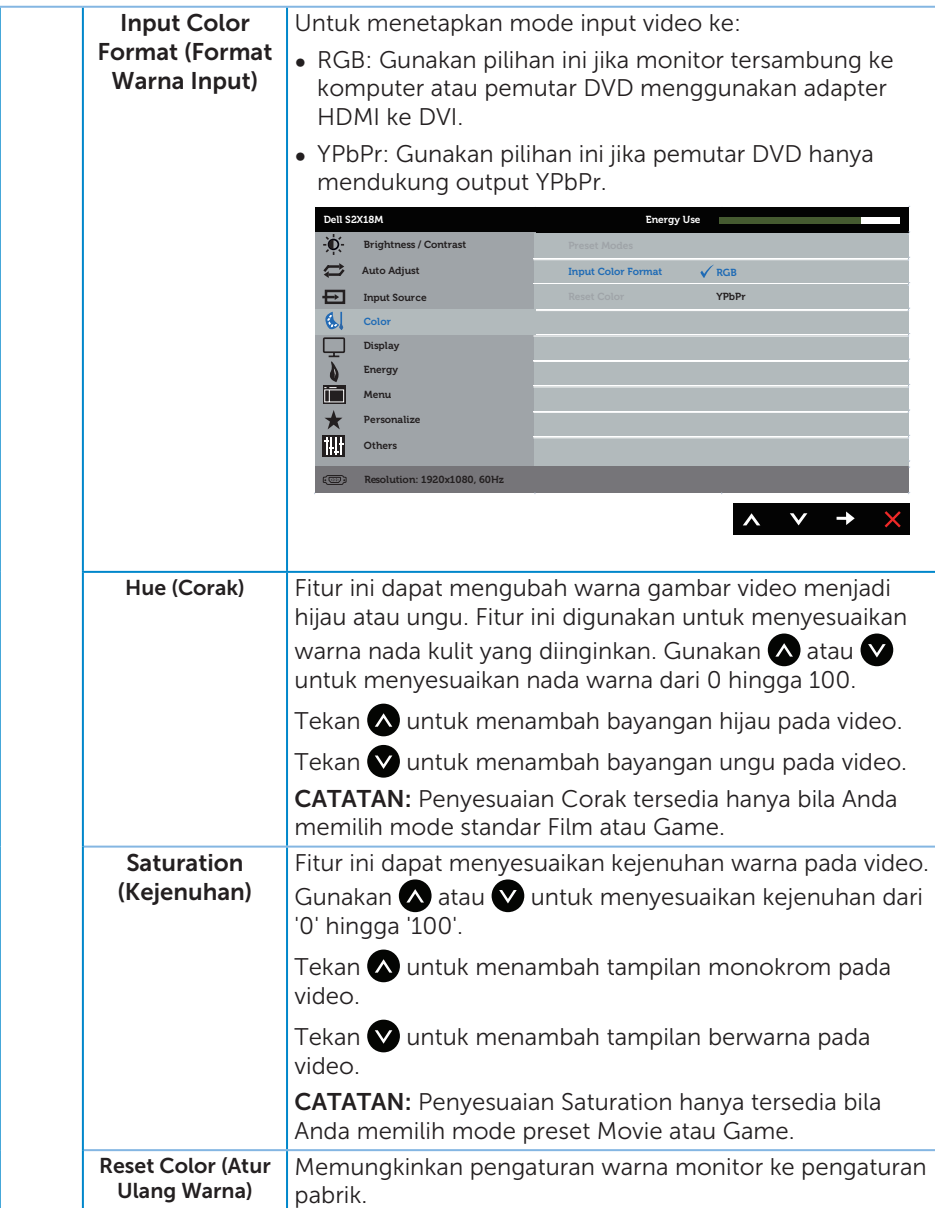

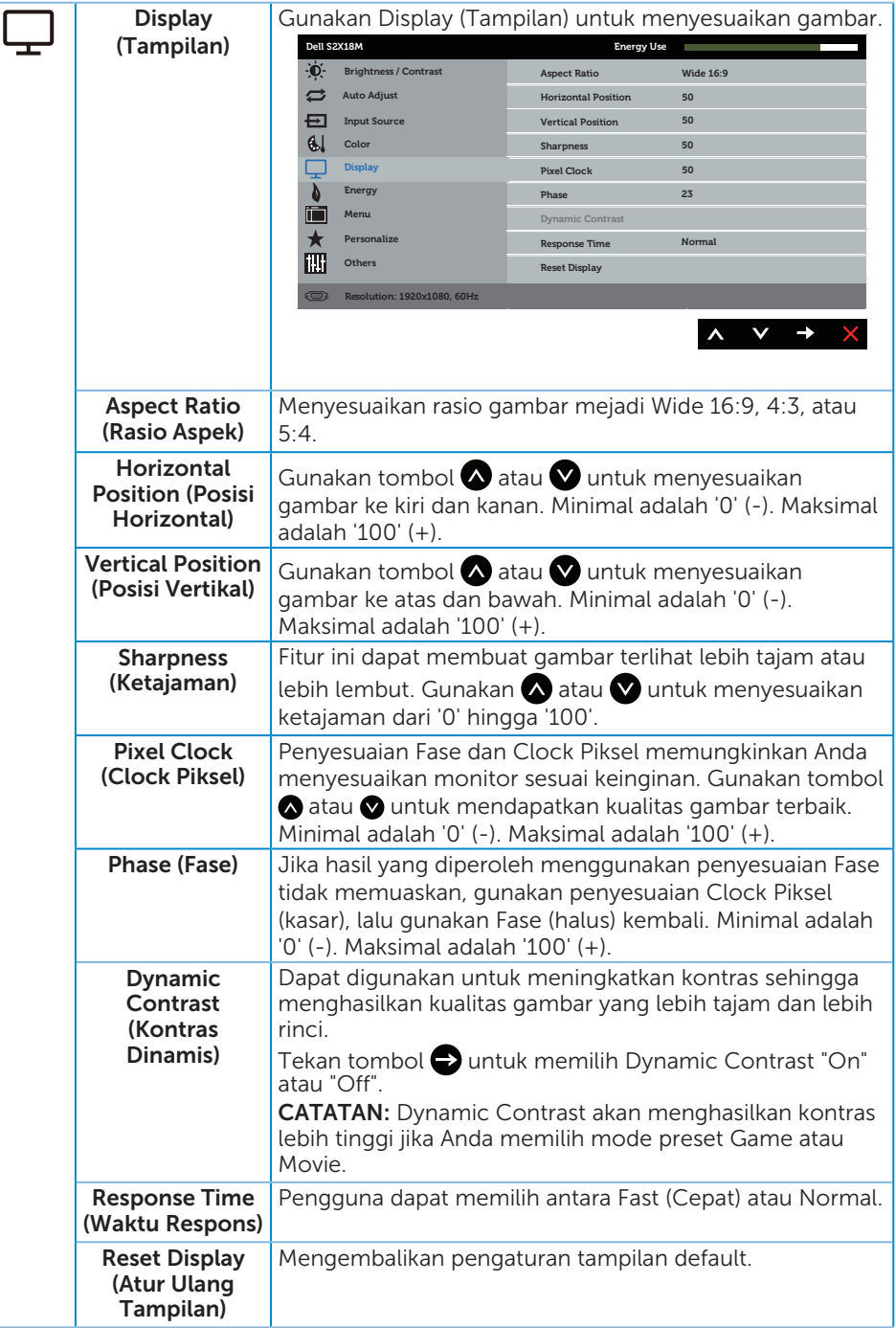

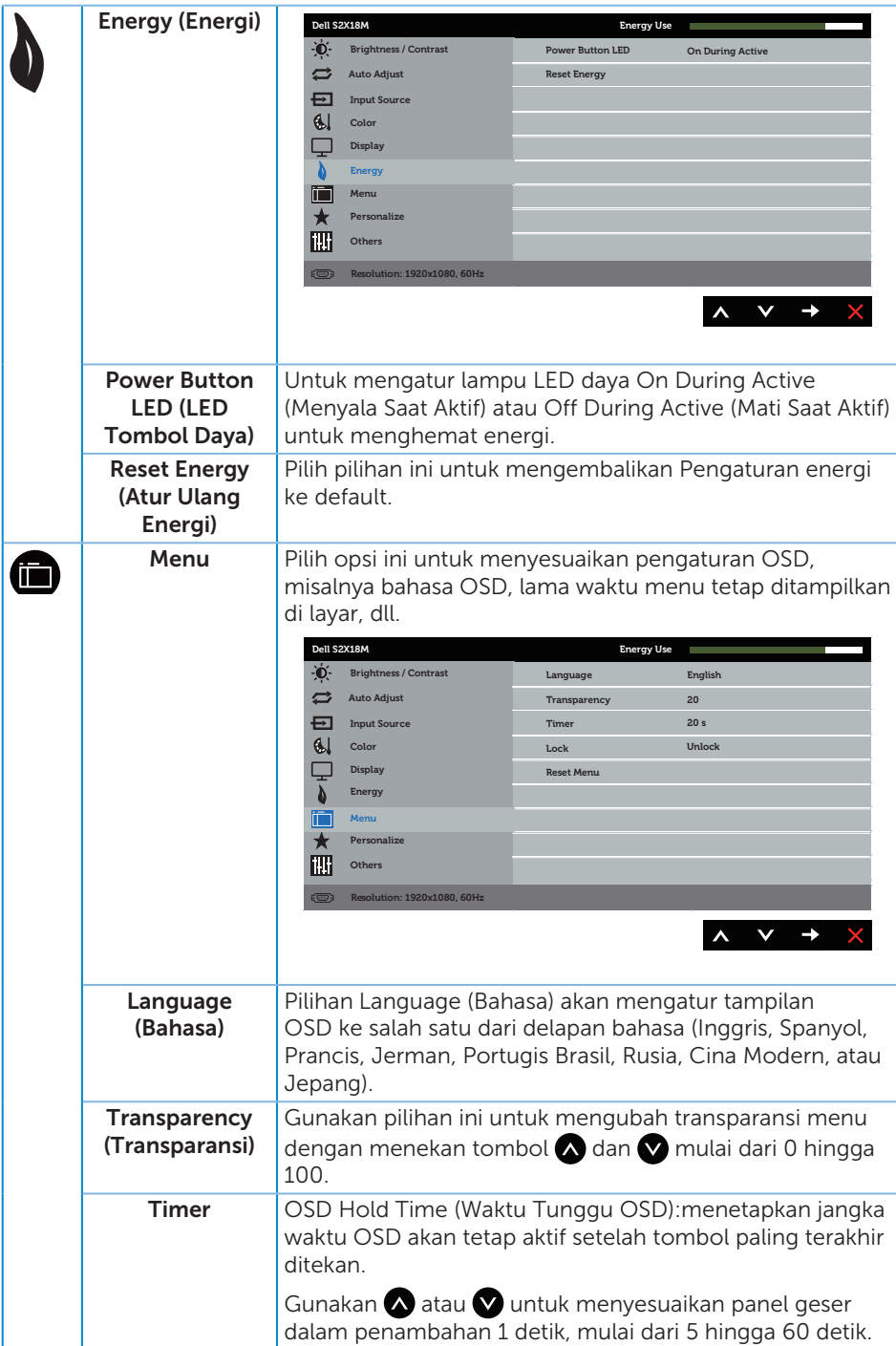

<span id="page-25-0"></span>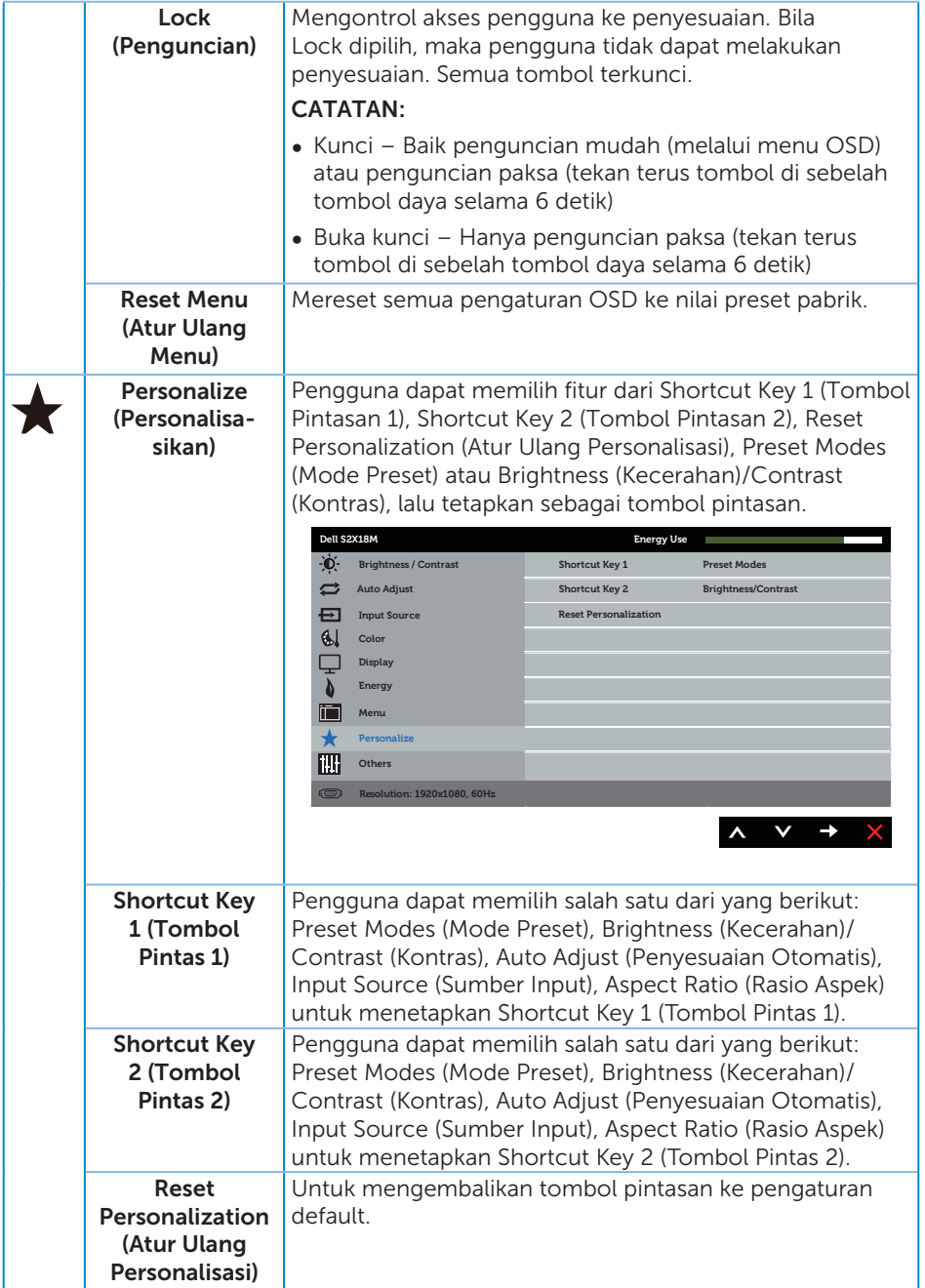

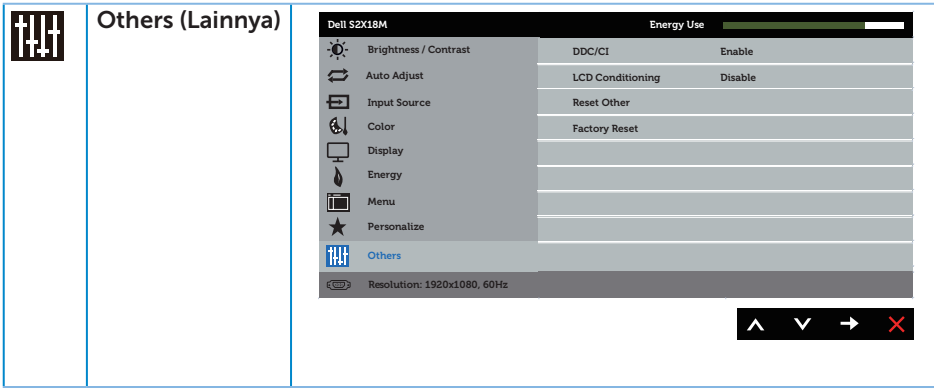

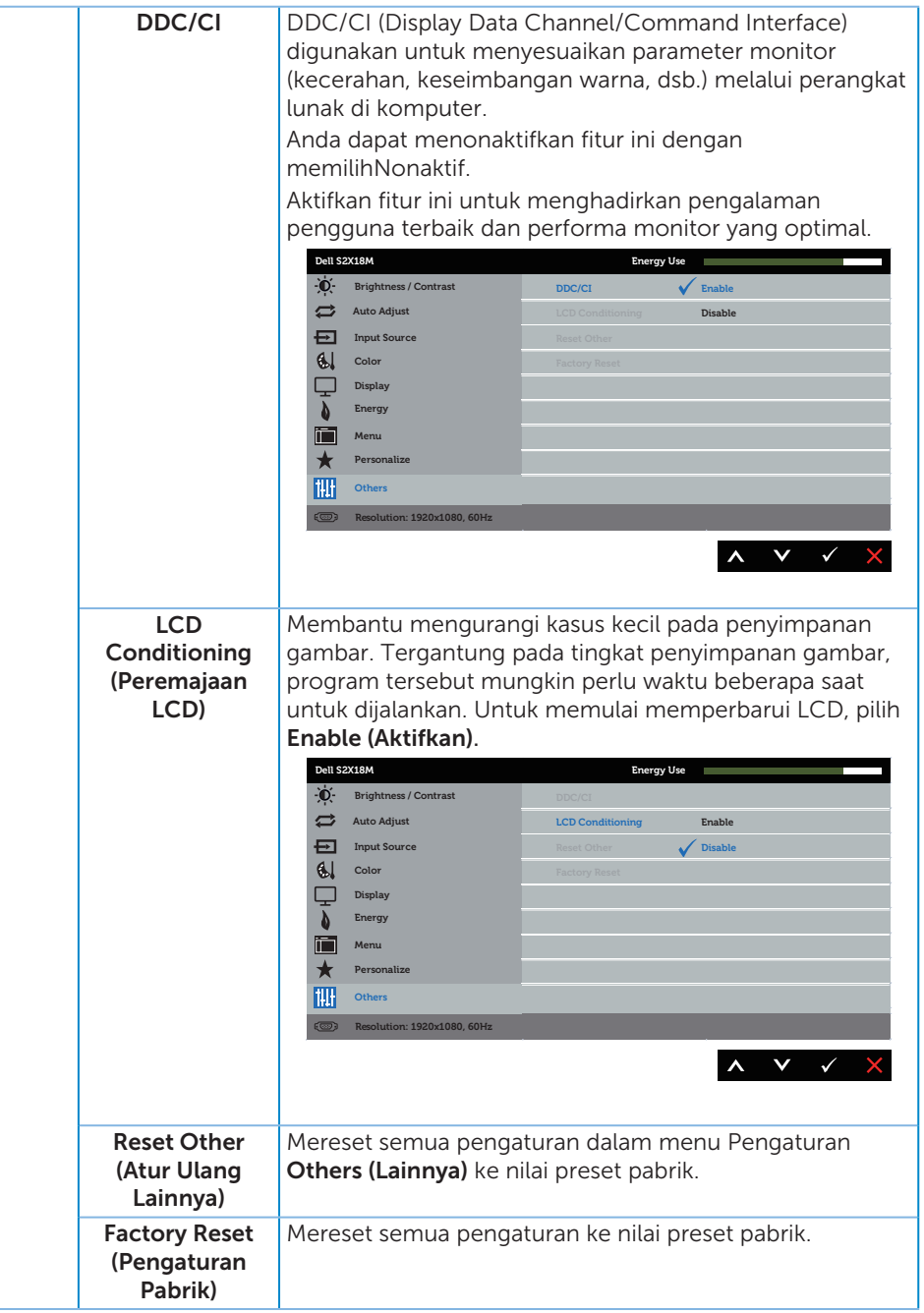

**CATATAN:** Monitor Anda dilengkapi fitur internal agar dapat mengkalibrasi kecerahan secara otomatis guna meremajakan LED.

#### Pesan Peringatan OSD

Bila fitur Dynamic Contrast (Kontras Dinamis) diaktifkan (dalam mode standar: Game (Permainan) atau Movie (Film)), penyesuaian kecerahan manual dinonaktifkan.

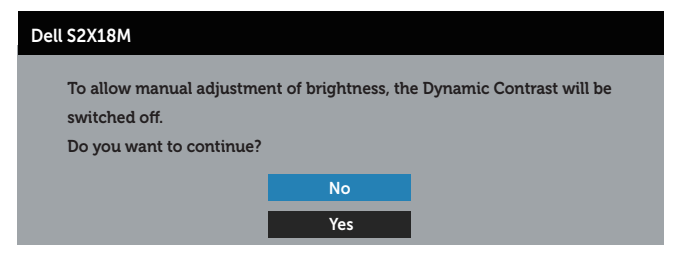

Bila monitor tidak mendukung mode resolusi tertentu, maka pesan berikut akan ditampilkan:

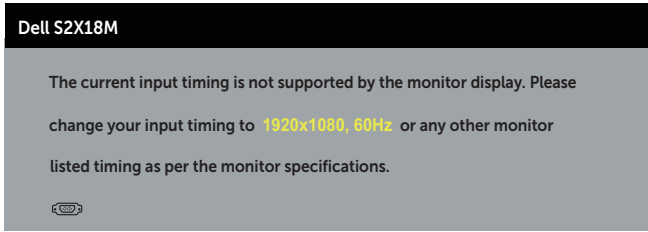

Artinya, monitor tidak dapat disinkronisasikan dengan sinyal yang diterima dari komputer. Lihat [Spesifikasi Monitor](#page-40-1) untuk rentang frekuensi Horizontal dan Vertikal yang dapat digunakan monitor ini. Mode yang disarankan adalah 1920 x 1080.

Anda akan melihat pesan berikut sebelum fungsi DDC/CI dinonaktifkan:

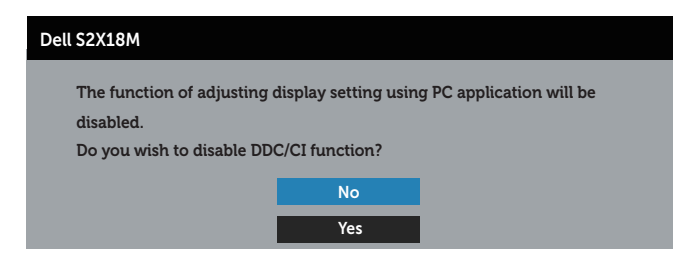

Bila monitor beralih ke Mode Hemat Daya, pesan berikut ditampilkan:

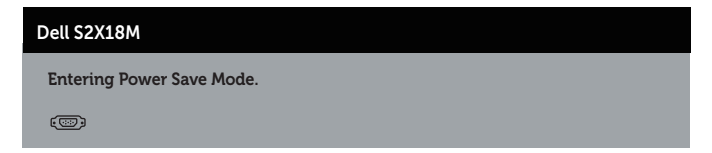

Jika Anda menekan tombol selain tombol daya, maka pesan berikut akan muncul, tergantung pada input yang dipilih:

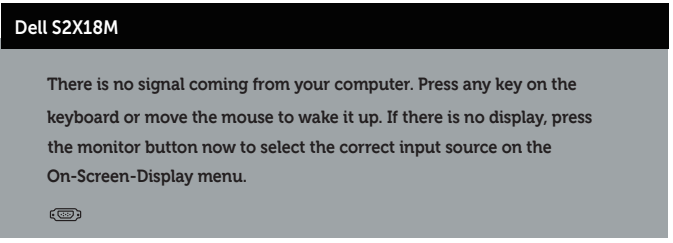

Jika VGA atau kabel DVI tidak tersambung, maka kotak dialog melayang akan ditampilkan di bawah ini. Monitor akan beralih ke Mode Hemat Daya setelah 4 menit dibiarkan dalam kondisi ini.

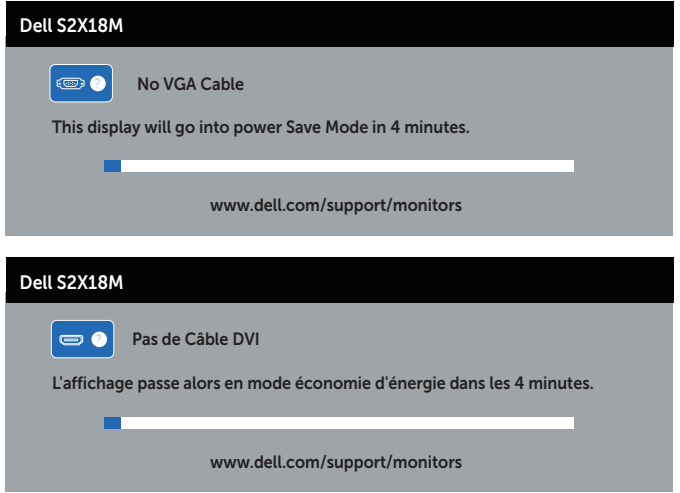

Lihat [Pemecahan Masalah](#page-32-1) untuk informasi lebih lanjut.

### <span id="page-30-0"></span>Menetapkan Resolusi Maksimum

Untuk menetapkan resolusi maksimum pada monitor:

Pada Windows 7, Windows 8, Windows 8.1, dan Windows 10:

- 1. Untuk Windows 8 dan Windows 8.1, pilih ubin Desktop untuk beralih ke desktop klasik.
- 2. Klik kanan desktop, lalu klik Screen Resolution (Resolusi Layar).
- 3. Klik daftar dropdown Resolusi Layar, lalu pilih 1920 x 1080.
- 4. Klik OK.

Jika pilihan 1920 x 1080 tidak ditampilkan, Anda mungkin harus memperbarui driver VGA. Tergantung pada komputer, selesaikan salah satu prosedur berikut:

Jika Anda memiliki desktop atau laptop merk Dell:

∞ Kunjungi [www.dell.com/support,](http://www.dell.com/support) masukkan tag servis, lalu download driver terbaru untuk kartu grafis Anda.

Jika Anda menggunakan komputer selain Dell (laptop maupun desktop):

- ∞ Kunjungi situs dukungan komputer Anda, lalu unduh driver grafis terbaru.
- ∞ Kunjungi situs web kartu grafis Anda, lalu unduh driver grafis terbaru.

### <span id="page-31-0"></span>Menggunakan Kemiringan

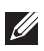

CATATAN: Kondisi ini berlaku untuk monitor dengan penyangga. Bila Anda membeli dudukan lain, baca panduan pemasangan dudukan yang terkait untuk mengetahui petunjuk pemasangan.

#### Merotasi Monitor

Sebelum diputar, monitor harus ditinggikan dan dimiringkan ke atas sepenuhnya agar tidak membentur bagian tepi bawah monitor.

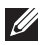

**CATATAN:** Penyangga tidak terpasang saat monitor dikirim dari pabrik.

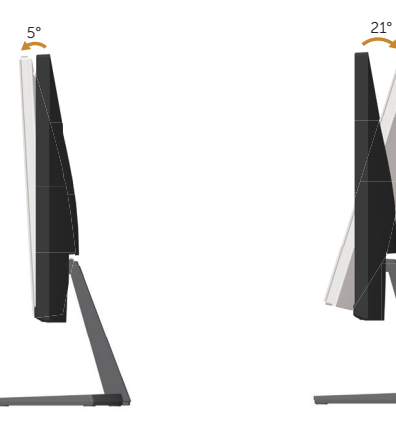

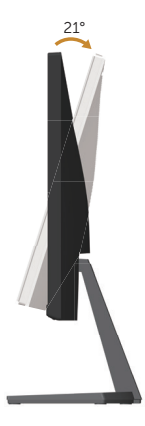

### <span id="page-32-1"></span><span id="page-32-0"></span>Pemecahan Masalah

A PERINGATAN: Sebelum memulai prosedur di bagian ini, ikuti Petunjuk [Keselamatan.](#page-37-2)

### Uji Mandiri

Monitor ini dilengkapi fitur uji mandiri yang memungkinkan Anda memeriksa apakah monitor berfungsi dengan baik. Jika monitor dan komputer telah tersambung dengan benar namun layar monitor tetap gelap, jalankan uji mandiri monitor dengan melakukan langkah-langkah berikut:

- 1. Matikan komputer dan monitor.
- 2. Lepas kabel video dari bagian belakang komputer. Untuk memastikan pengoperasian Uji Mandiri yang benar, lepas semua kabel digital dan analog dari bagian belakang komputer.
- 3. Hidupkan monitor.

Jika monitor berfungsi dengan benar, maka monitor dapat mendeteksi ketiadaan sinyal dan salah satu pesan berikut akan ditampilkan. Sewaktu berada dalam mode uji mandiri, LED daya tetap berwarna putih.

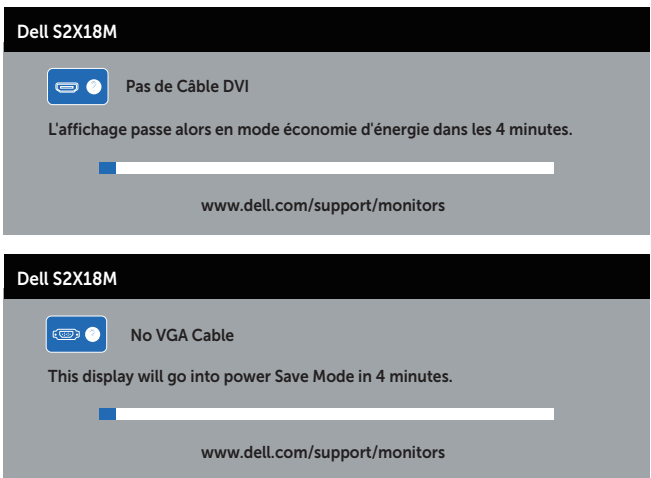

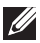

 $\mathbb Z$  **CATATAN:** Kotak ini juga akan muncul selama pengoperasian sistem normal, jika sambungan kabel video terlepas atau rusak.

4. Matikan monitor, sambungkan kembali kabel video, lalu hidupkan komputer dan monitor.

Jika monitor tetap gelap setelah kabel disambungkan kembali, periksa pengontrol video dan komputer karena monitor berfungsi dengan baik.

# <span id="page-33-0"></span>Diagnosis Internal

Monitor ini dilengkapi program diagnosis internal yang dapat membantu Anda menentukan apakah ketidaknormalan layar yang dialami adalah masalah bawaan pada monitor, atau pada komputer maupun kartu video.

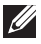

CATATAN: Anda dapat menjalankan diagnostik internal hanya bila sambungan kabel video dilepas dan monitor dalam *mode uji mandiri*.

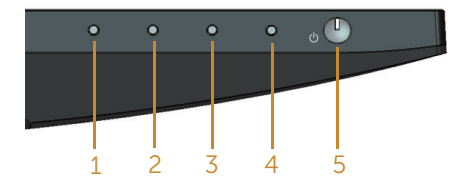

Untuk menjalankan diagnosis internal:

- 1. Pastikan layar bersih (tidak ada partikel debu pada permukaan layar).
- 2. Lepas kabel video dari bagian belakang komputer maupun monitor. Monitor akan beralih ke mode uji mandiri.
- 3. Tekan terus Tombol 1 selama 5 detik. Layar abu-abu muncul.
- 4. Periksa ketidaknormalan pada layar secara menyeluruh.
- 5. Tekan kembali Tombol 1 di bagian bawah monitor. Warna layar berubah menjadi merah.
- 6. Periksa ketidaknormalan pada layar.
- 7. Ulangi langkah 5 dan 6 untuk memeriksa layar berwarna hijau, biru, hitam, putih, dan layar teks.

Pengujian akan selesai setelah layar teks muncul. Untuk keluar, tekan kembali Tombol 1.

Jika Anda tidak mendeteksi ketidaknormalan apa pun pada layar setelah menggunakan program diagnosis internal, berarti monitor berfungsi baik. Periksa kartu video dan komputer.

### <span id="page-34-0"></span>Masalah Umum

Tabel berikut berisi informasi umum tentang masalah pada monitor yang biasa terjadi dan mungkin Anda alami beserta kemungkinan solusinya:

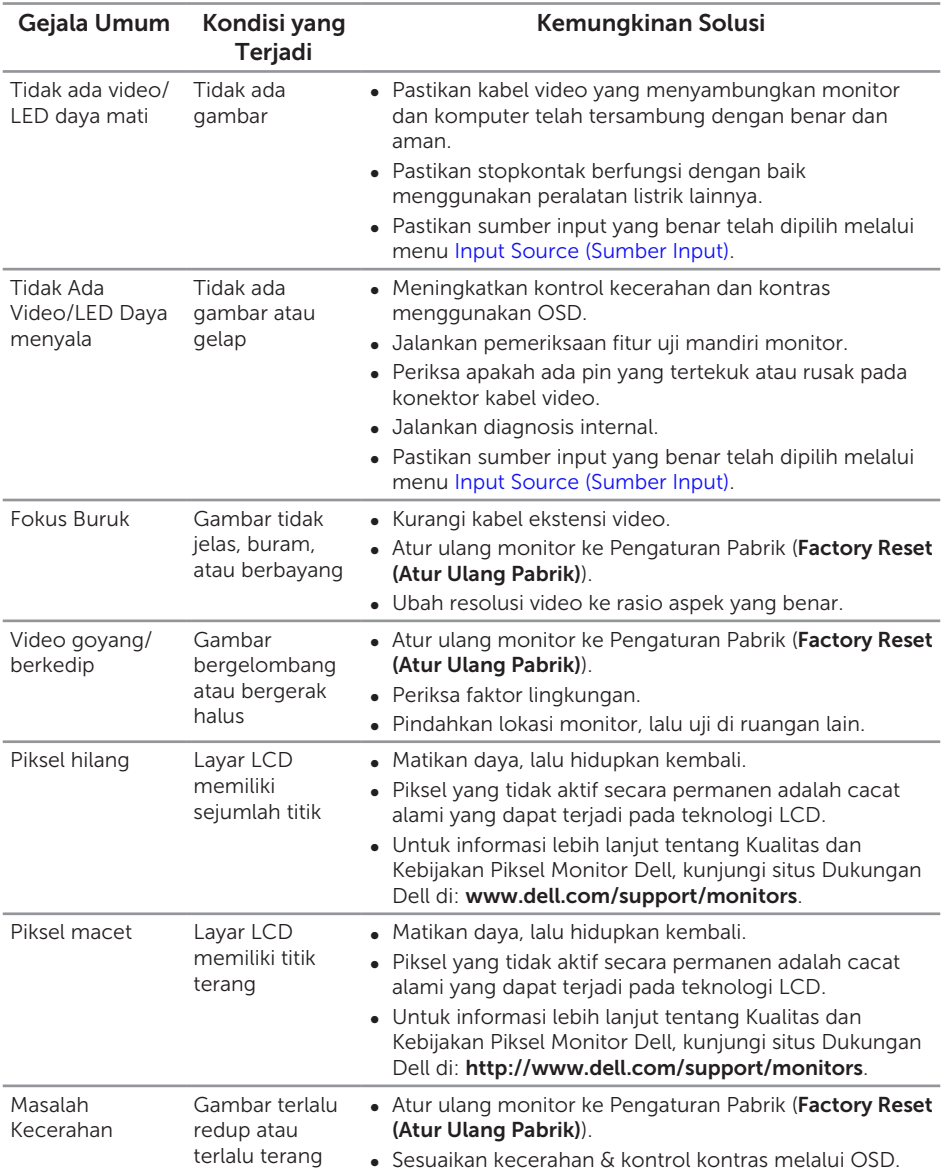

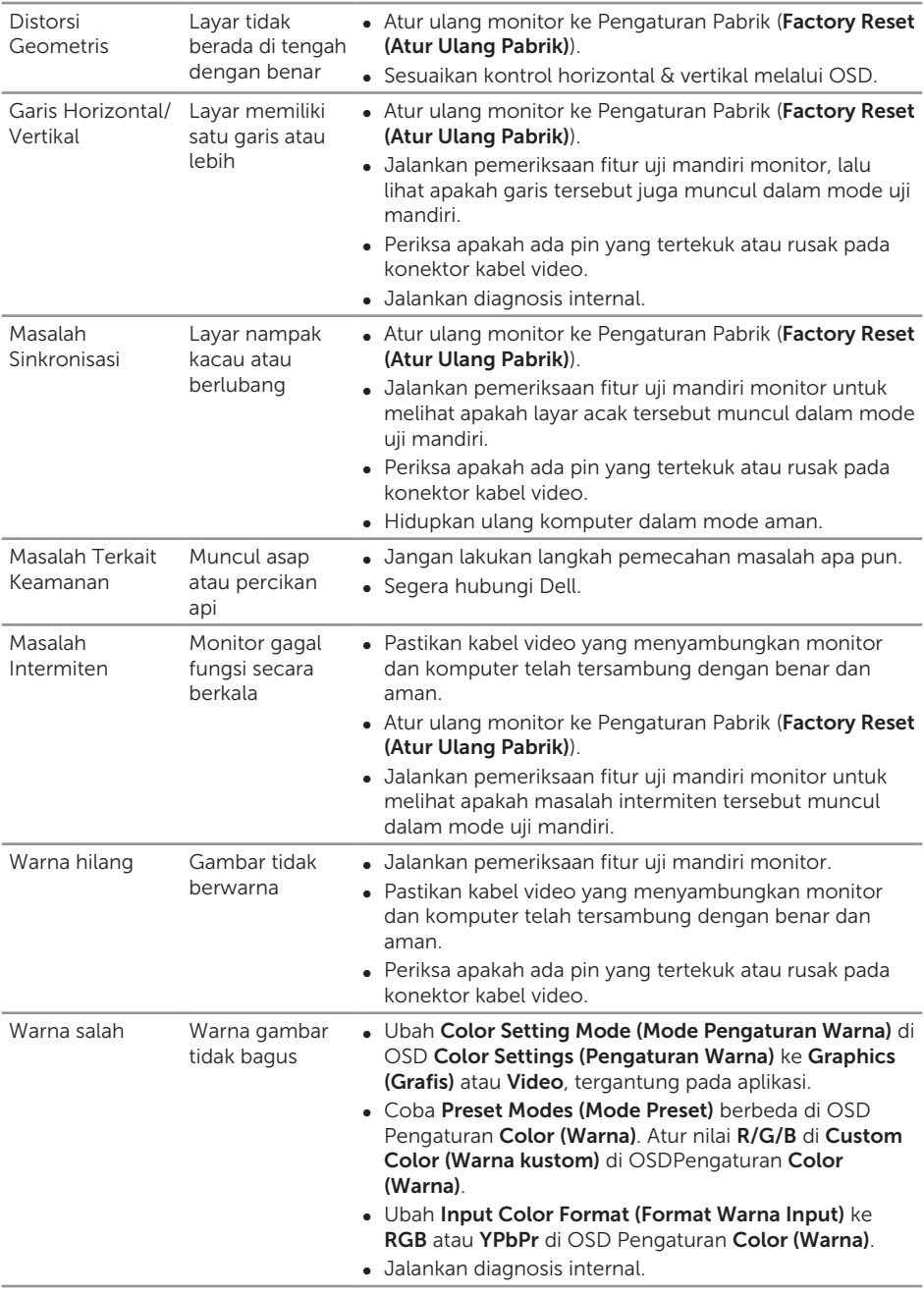

<span id="page-36-0"></span>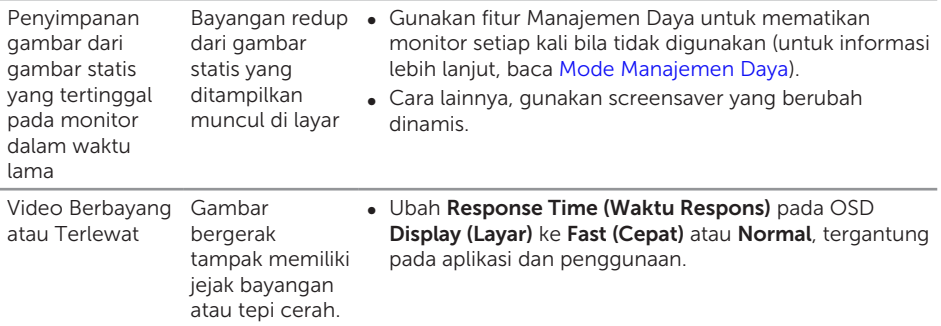

### Masalah Khusus Produk

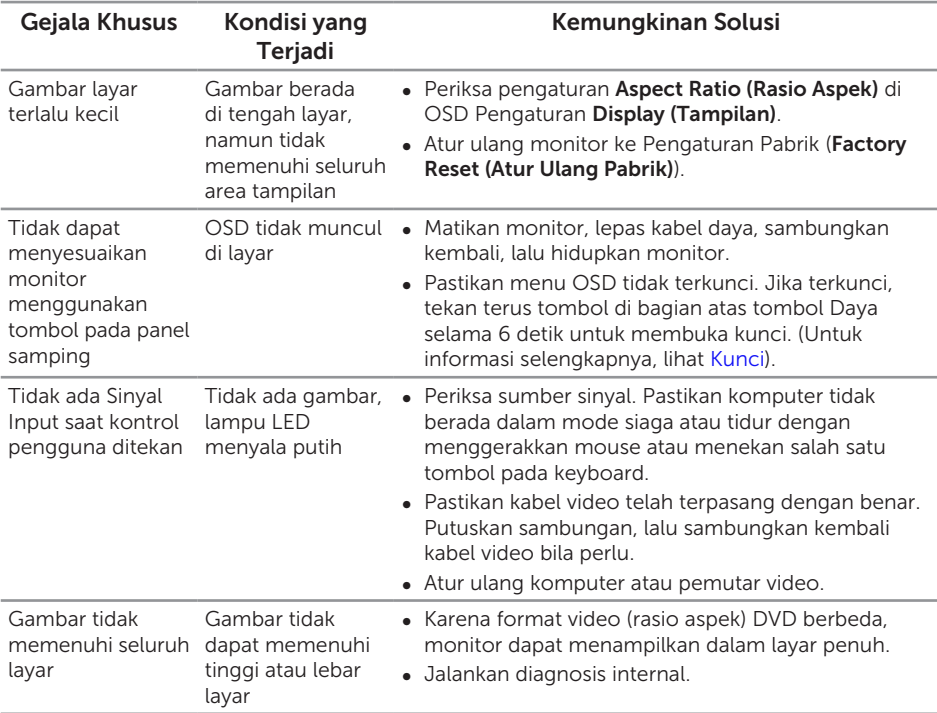

# <span id="page-37-0"></span>Lampiran

#### <span id="page-37-2"></span>PERINGATAN: Petunjuk Keselamatan

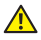

A PERINGATAN: Penggunaan kontrol, penyesuaian, atau prosedur selain yang ditetapkan dalam dokumen ini dapat mengakibatkan terjadinya sengatan listrik, bahaya listrik, dan/atau bahaya mekanis.

**A PERINGATAN: Untuk layar dengan bezel mengkilap, pengguna harus** mempertimbangkan penempatan layar karena refleksi permukaan terang dan cerah di sekitar pada bezel dapat mengganggu.

Untuk informasi tentang petunjuk keselamatan, baca *Panduan Informasi Produk*.

### Informasi FCC (Hanya untuk AS) dan Informasi Peraturan Lainnya

Untuk informasi tentang FCC dan informasi peraturan lainnya, kunjungi situs web kepatuhan hukum yang terdapat di [www.dell.com/regulatory\\_compliance](http://www.dell.com/regulatory_compliance).

### <span id="page-37-1"></span>Hubungi Dell

Untuk pelanggan di Amerika Serikat, hubungi 800-WWW-DELL (800-999-3355).

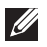

CATATAN: Jika Anda tidak memiliki sambungan Internet aktif, informasi kontak dapat ditemukan pada faktur pembelian, slip kemasan, tagihan, atau katalog produk Dell.

Dell menyediakan beberapa pilihan dukungan dan layanan berbasis online dan telepon. Ketersediaan dapat berbeda menurut negara maupun produk, dan beberapa layanan mungkin tidak tersedia di wilayah Anda.

Untuk mendapatkan konten dukungan Monitor secara online:

1. Kunjungi [www.dell.com/support/monitors](http://www.dell.com/support/monitors).

#### Untuk menghubungi Dell terkait masalah penjualan, dukungan teknis, atau layanan pelanggan:

- 1. Kunjungi [www.dell.com/support](http://www.dell.com/support).
- 2. Verifikasikan negara atau kawasan Anda dalam menu drop-down **Pilih Negara/** Kawasan di bagian bawah halaman.
- 3. Klik Hubungi Kami di sisi kiri halaman.
- 4. Pilih link layanan atau dukungan yang sesuai dengan kebutuhan Anda.
- 5. Pilih metode untuk menghubungi Dell yang nyaman bagi Anda.
- A PERINGATAN: Untuk layar dengan bezel mengkilap, pengguna harus mempertimbangkan penempatan layar karena refleksi permukaan terang dan cerah di sekitar pada bezel dapat mengganggu.

### <span id="page-38-0"></span>Mengkonfigurasi Monitor

#### Mengatur resolusi layar

Untuk performa layar yang optimal pada sistem operasi Microsoft Windows, atur resolusi layar ke 1920 x 1080 piksel dengan melakukan langkah-langkah berikut:

Pada Windows 7, Windows 8, Windows 8.1, dan Windows 10:

- 1. Untuk Windows 8 dan Windows 8.1, pilih ubin Desktop untuk beralih ke desktop klasik.
- 2. Klik kanan desktop, lalu klik Screen Resolution (Resolusi Layar).
- 3. Klik daftar dropdown Resolusi Layar, lalu pilih 1920 x 1080.
- 4. Klik OK.

Jika resolusi yang disarankan sebagai pilihan tidak ditampilkan, Anda mungkin perlu memperbarui driver grafis. Pilih skenario di bawah ini yang paling sesuai dengan sistem komputer Anda, lalu ikuti langkah-langkah yang diberikan.

#### Jika Anda memiliki desktop Dell™ atau komputer portabel Dell™ dengan akses Internet

- 1. Kunjungi [www.dell.com/support](http://www.dell.com/support), masukkan huruf awal, lalu download driver terbaru untuk kartu grafis Anda.
- 2. Setelah menginstal driver untuk adapter grafis, coba atur kembali resolusi ke 1920 x 1080.

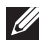

**CATATAN:** Jika Anda tidak dapat menetapkan resolusi ke 1920 x 1080, hubungi Dell™ untuk mendapatkan informasi tentang adapter grafis yang mendukung resolusi tersebut.

#### Jika Anda memiliki desktop, komputer portabel, atau kartu grafis selain Dell™

Pada Windows 7, Windows 8, Windows 8.1, dan Windows 10:

- 1. Hanya untuk Windows 8 dan Windows 8.1, pilih ubin Desktop untuk beralih ke desktop klasik.
- 2. Klik kanan desktop, lalu klik Personalization (Personalisasi).
- 3. Klik Change Display Settings (Ubah Pengaturan Tampilan).
- 4. Klik Advanced Settings (Pengaturan Lanjutan).
- 5. Kenali pemasok untuk pengontrol grafis dari keterangan di bagian atas jendela (misalnya, NVIDIA, ATI, Intel, dsb.).
- 6. Kunjungi situs web penyedia kartu grafis untuk pembaruan driver (misalnya, [www.ATI.com](http://www.ATI.com) ATAU [www.NVIDIA.com](http://www.NVIDIA.com)).

7. Setelah menginstal driver untuk adapter grafis, coba atur kembali resolusi ke 1920 x 1080.

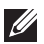

**CATATAN:** Jika Anda tidak dapat mengatur resolusi yang disarankan, hubungi produsen komputer atau pertimbangkan untuk membeli adapter grafis yang akan mendukung resolusi video.

### <span id="page-40-1"></span><span id="page-40-0"></span>Spesifikasi Panel Datar

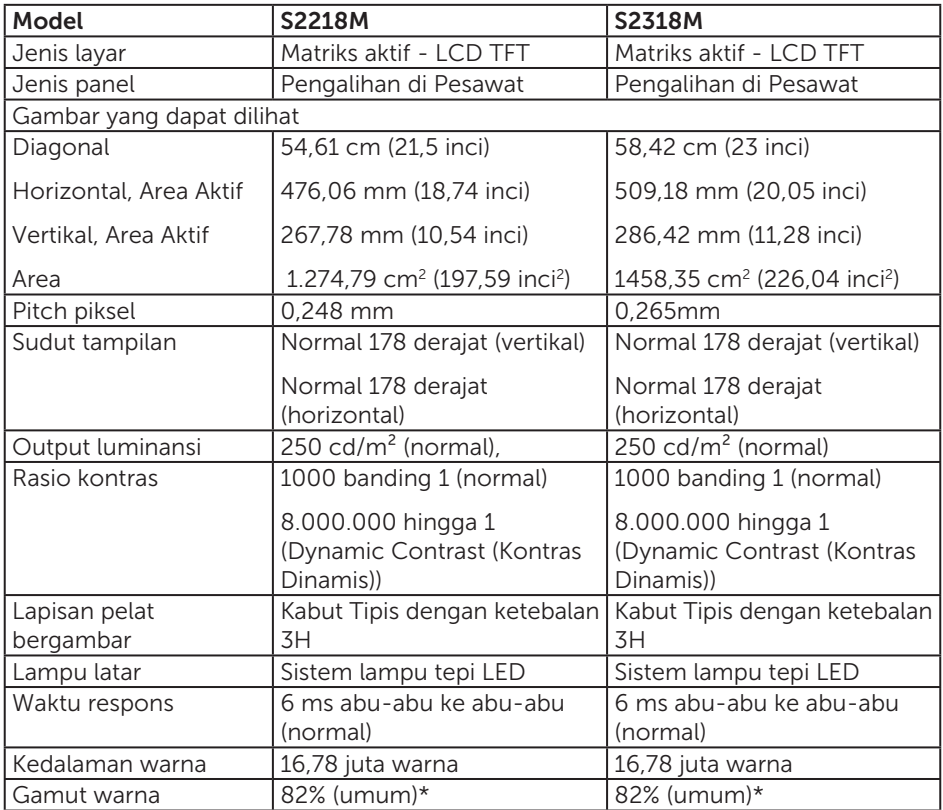

\* [S2218M/S2318M] gamut warna (normal) didasarkan pada standar uji CIE1976 (82 %) dan CIE1931 (72%).

#### Spesifikasi Resolusi

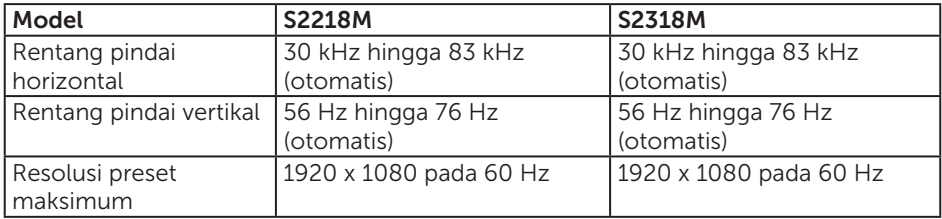

# Mode Tampilan Preset

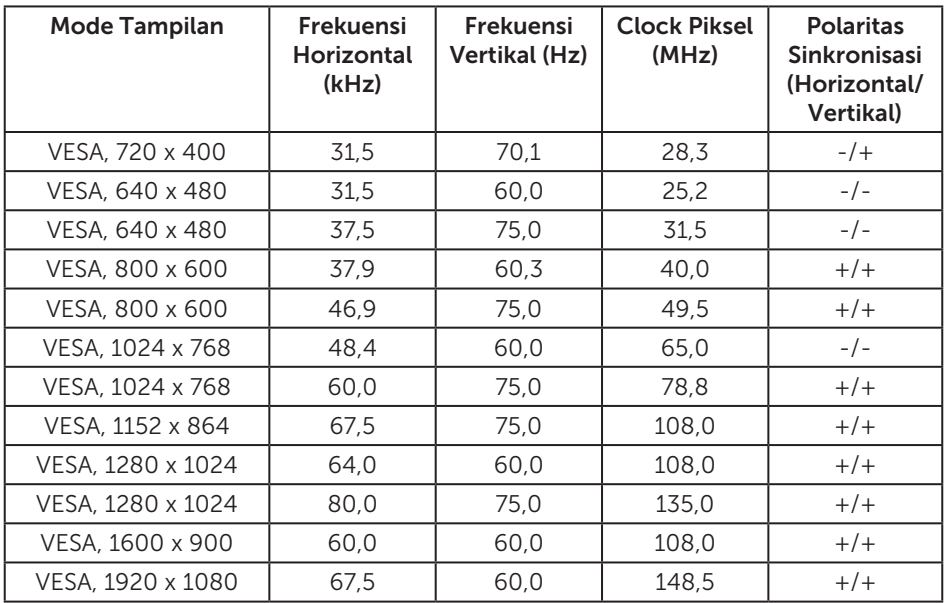

### Spesifikasi Listrik

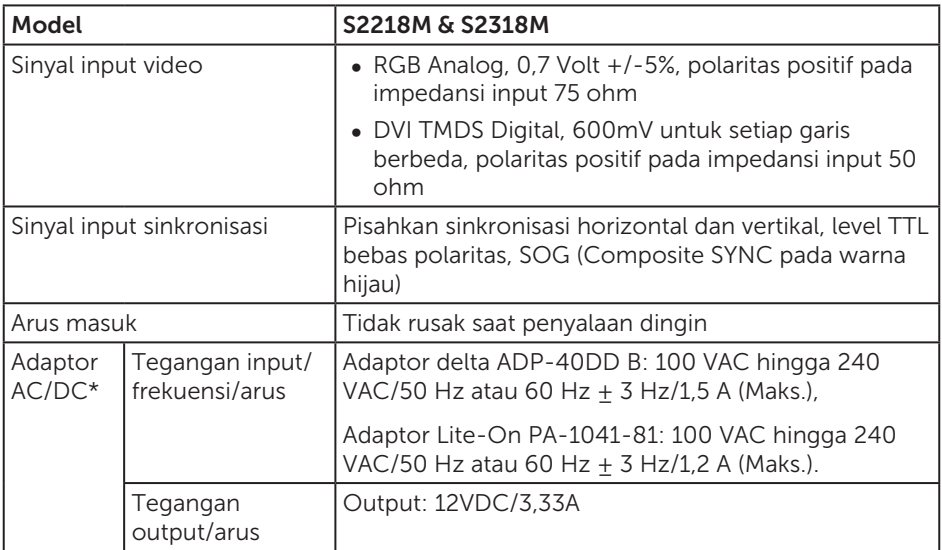

### Karakteristik Fisik

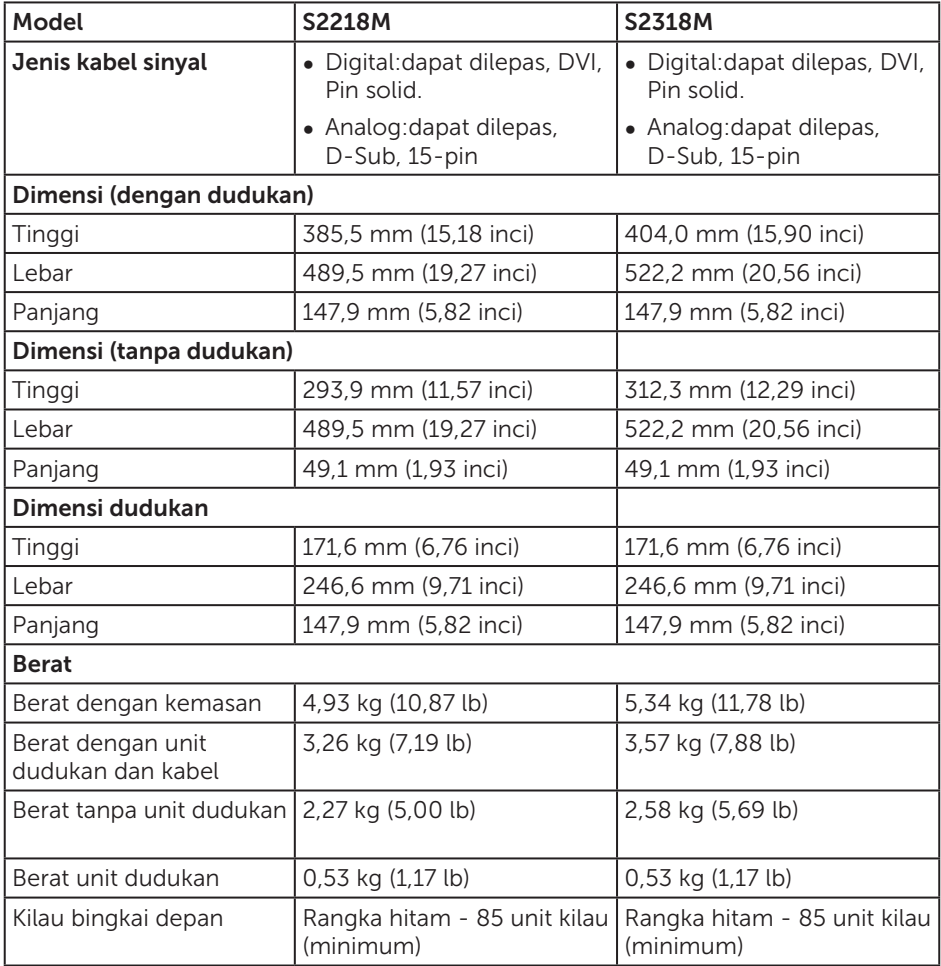

# Karakteristik Lingkungan

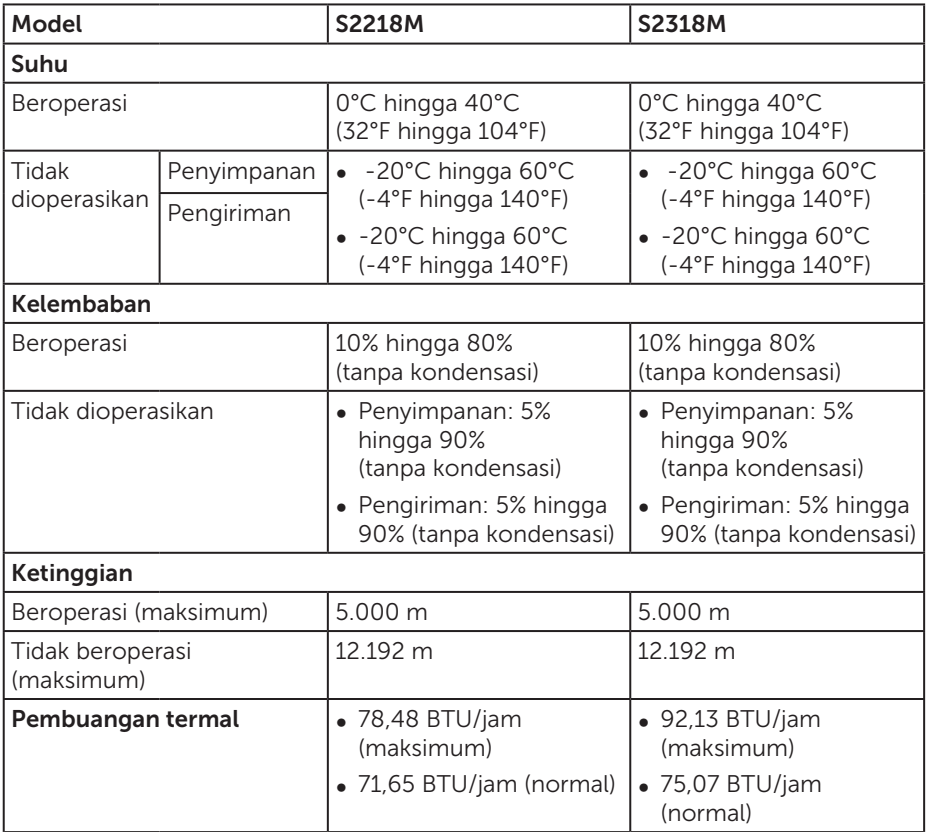

#### <span id="page-44-0"></span>Mode Manajemen Daya

Jika Anda memiliki kartu tampilan yang sesuai dengan DPM™ VESA atau perangkat lunak yang terinstal di PC, monitor akan secara otomatis mengurangi pemakaian daya saat tidak digunakan. Ini disebut Mode Hemat Daya\*. Jika komputer mendeteksi input dari keyboard, mouse, atau perangkat input lainnya, monitor akan berfungsi kembali secara otomatis. Tabel berikut berisi penggunaan daya dan pengaturan sinyal pada fitur hemat daya otomatis ini.

\* Pemakaian daya nol dalam mode tidak aktif hanya dapat dicapai dengan memutuskan sambungan kabel utama dari monitor.

#### S2218M

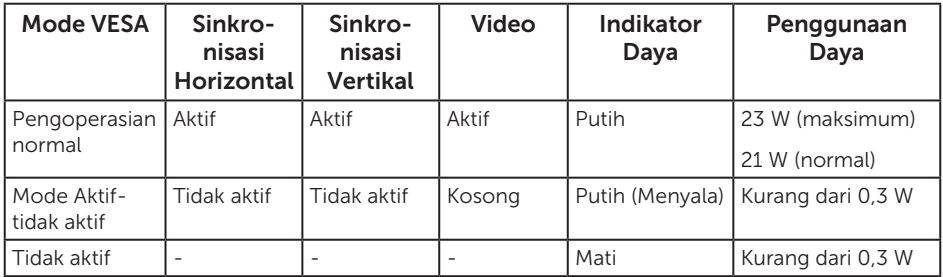

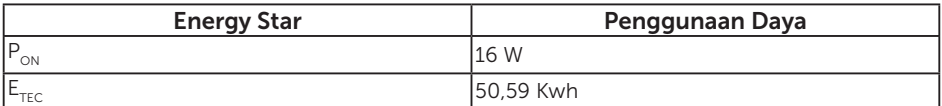

#### S2318M

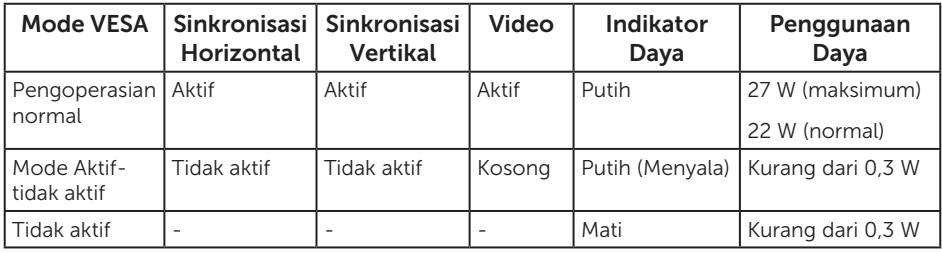

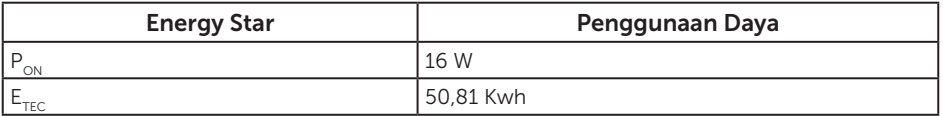

#### CATATAN:

 $P_{ON}:$  Penggunaan daya pada mode sebagaimana ditetapkan dala versi Energy Star 7.0.

 $E_{\text{rec}}$ : Penggunaan energi total dalam kWh sebagaimana ditetapkan dalam versi Energy Star 7.0.

Dokumen ini hanya berisi informasi dan menunjukkan performa laboratorium. Produk Anda mungkin berfungsi lain, tergantung perangkat lunak, komponen, dan periferal yang Anda pesan dan tidak berhak untuk memperbarui informasi tersebut. Selain itu, pelanggan tidak boleh tergantung pada informasi ini dalam membuat keputusan tentang toleransi listrik atau sebaliknya. Tidak ada jaminan atas keakuratan atau kelengkapan secara tersurat maupun tersirat.

OSD hanya berfungsi dalam mode pengoperasian normal. Bila tombol apa pun ditekan dalam mode Aktif-tidak aktif, salah satu dari pesan berikut akan ditampilkan:

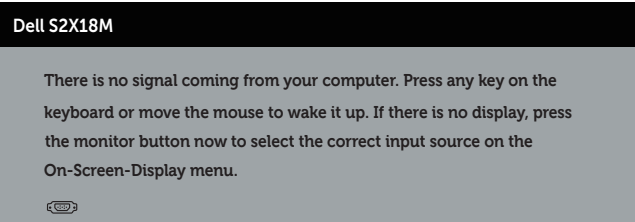

Aktifkan komputer dan monitor untuk mendapatkan akses ke OSD.

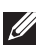

CATATAN: Monitor ini mematuhi ENERGY STAR-.

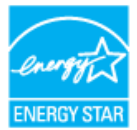

### Penetapan Pin

#### Konektor VGA

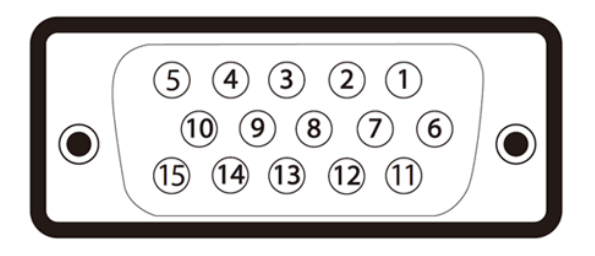

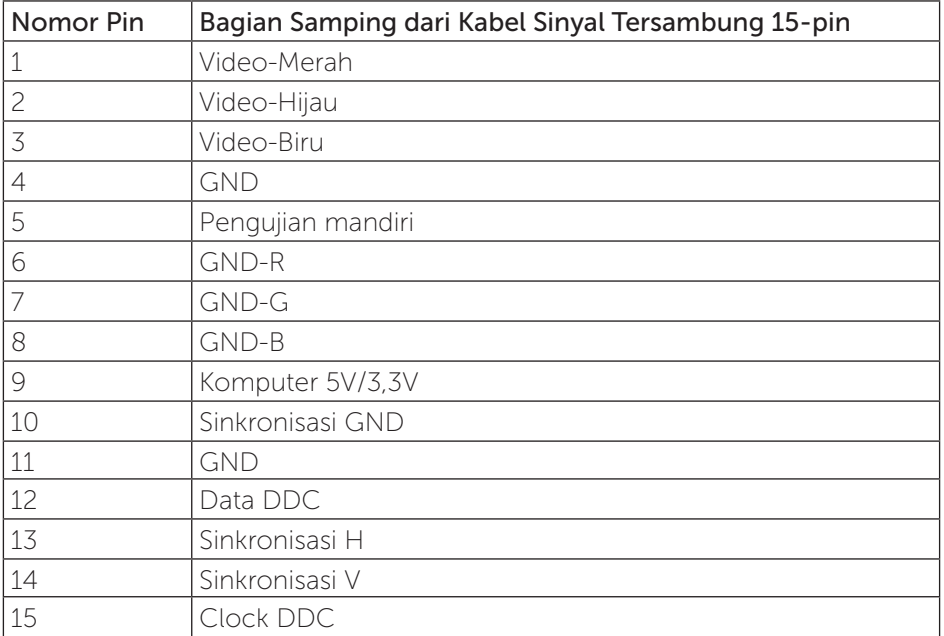

#### Konektor DVI

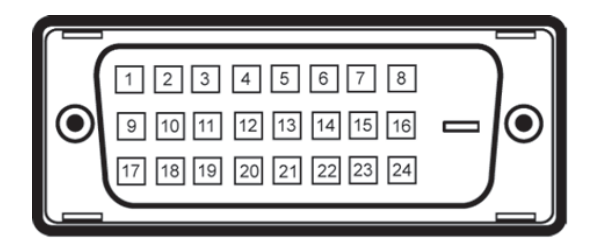

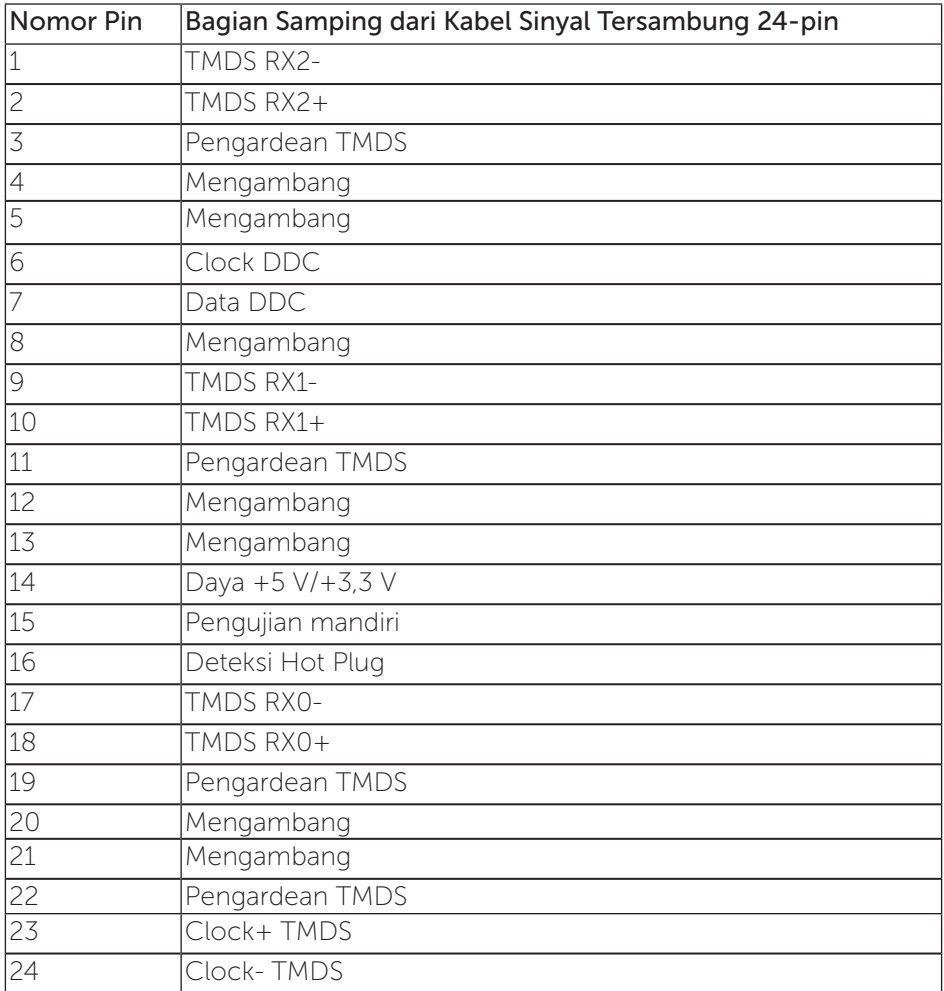